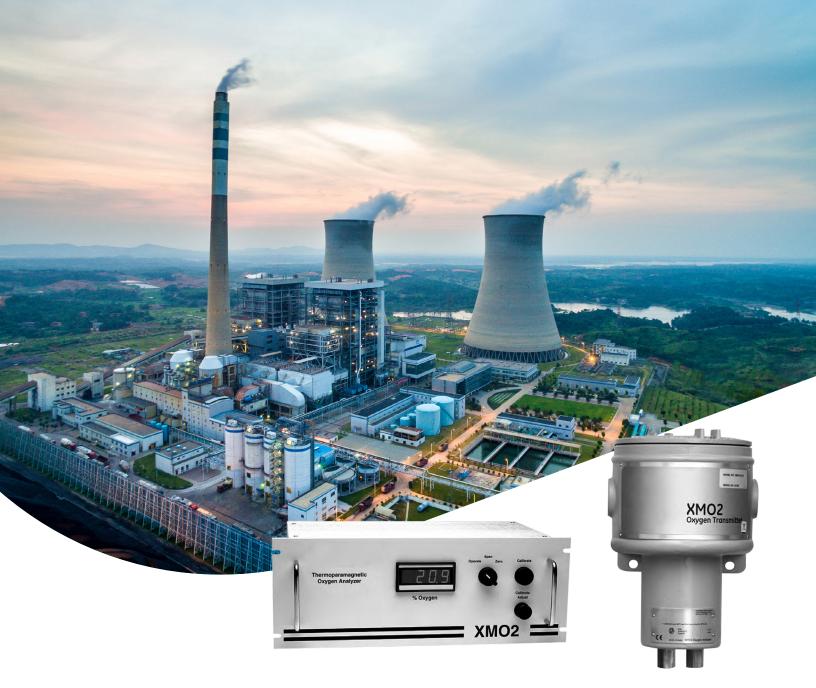

# XMO2-IDM

User's manual

910-141 Rev. G

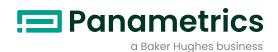

ATTENTION! This manual should be used only for XMO2 units with the IDM User Program (Option D = 3 or 4).

For XMO2 units with the Terminal User Program (Option D = 1 or 2), manual number 910-141A must be used.

## XMO2-IDM

## Oxygen analyzer

User's manual

910-141 Rev. G March 2015 [no content intended for this page]

#### Information paragraphs

**Note:** These paragraphs provide information that provides a deeper understanding of the situation, but is not essential to the proper completion of the instructions.

#### **IMPORTANT:**

These paragraphs provide information that emphasizes instructions that are essential to proper setup of the equipment. Failure to follow these instructions carefully may cause unreliable performance.

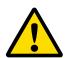

#### **CAUTION!**

This symbol indicates a risk of potential minor personal injury and/or severe damage to the equipment, unless these instructions are followed carefully.

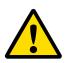

#### **WARNING!**

WARNING! This symbol indicates a risk of potential serious personal injury, unless these instructions are followed carefully.

#### Safety issues

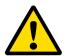

#### **WARNING!**

It is the responsibility of the user to make sure all local, county, state and national codes, regulations, rules and laws related to safety and safe operating conditions are met for each installation.

#### **Auxiliary equipment**

#### Local safety standards

The user must make sure that he operates all auxiliary equipment in accordance with local codes, standards, regulations, or laws applicable to safety.

#### Working area

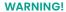

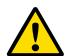

Auxiliary equipment may have both manual and automatic modes of operation. As equipment can move suddenly and without warning, do not enter the work cell of this equipment during automatic operation, and do not enter the work envelope of this equipment during manual operation. If you do, serious injury can result.

#### **WARNING!**

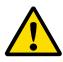

Make sure that power to the auxiliary equipment is turned OFF and locked out before you perform maintenance procedures on the equipment.

#### **Qualification of personnel**

Make sure that all personnel have manufacturer-approved training applicable to the auxiliary equipment.

#### Personal safety equipment

Make sure that operators and maintenance personnel have all safety equipment applicable to the auxiliary equipment. Examples include safety glasses, protective headgear, safety shoes, etc.

#### **Unauthorized operation**

Make sure that unauthorized personnel cannot gain access to the operation of the equipment.

#### **Environmental compliance**

#### Waste Electrical and Electronic Equipment (WEEE) directive

Panametrics is an active participant in Europe's Waste Electrical and Electronic Equipment (WEEE) take-back initiative, directive 2012/19/EU.

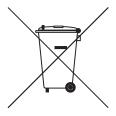

The equipment that you bought has required the extraction and use of natural resources for its production. It may contain hazardous substances that could impact health and the environment.

In order to avoid the dissemination of those substances in our environment and to diminish the pressure on the natural resources, we encourage you to use the appropriate takeback systems. Those systems will reuse or recycle most of the materials of your end life equipment in a sound way.

The crossed-out wheeled bin symbol invites you to use those systems.

If you need more information on the collection, reuse and recycling systems, please contact your local or regional waste administration.

Visit https://www.bakerhughesds.com/health-safetyandenvironment-hse for take-back instructions and more information about this initiative.

## **Contents**

| Inf  | ormation paragraphs                            | v    |
|------|------------------------------------------------|------|
| Sa   | fety issues                                    | v    |
| Au   | xiliary equipment                              | v    |
| Env  | vironmental compliance                         | v    |
|      |                                                |      |
| Chap | oter 1. Features and capabilities              |      |
| 1.1  | Introduction                                   | 1    |
| 1.2  | Basic features                                 | 1    |
| 1.3  | Theory of operation                            | 1    |
| 1.4  | System components                              | 4    |
|      | 1.4.1 The XMO2 transmitter                     |      |
|      | 1.4.2 The sample system                        |      |
|      | 1.4.3 Long cables (optional)                   |      |
|      | 1.4.4 Power supply (optional)                  |      |
|      | 1.4.5 The TMO2D display/controller (optional)  | 5    |
| Chap | oter 2. Installation                           | . 6  |
| 2.1  | Introduction                                   | 6    |
| 2.2  |                                                |      |
| 2.3  | · · · · · · · · · · · · · · · · · · ·          |      |
|      | 2.3.1 A basic system                           |      |
|      | 2.3.1 Wiring the XMO2 transmitter              | 7    |
|      | 2.3.2 CE Mark requirements                     | 8    |
|      | 2.3.3 Grounding the XMO2 enclosure             |      |
|      | 2.3.4 Cable specifications                     |      |
|      | 2.3.5 Accessing terminal Blocks TB1 and TB2    |      |
|      | 2.3.6 Wiring the signal connections            |      |
| 2.4  | <b>5</b>                                       |      |
| 2.5  | 3                                              |      |
|      | 2.5.1 The PS5R-C24 power supply                |      |
|      | 2.5.2 TMO2D display2.5.3 LDP display           |      |
|      | 2.5.4 XDP display                              |      |
|      | 2.5.5 Moisture image/monitor series analyzers. |      |
|      | 2.5.6 System 1 analyzer                        |      |
|      |                                                |      |
| Chap | oter 3. Startup and operation                  |      |
| 3.1  | Introduction                                   | 13   |
| 3.2  | Powering Up the XMO2 transmitter               | 13   |
| 3.3  | Establishing a sample gas flow                 | 13   |
| 3.4  | Analog output calibration options              | . 14 |
| 3.5  | Factory calibration procedures                 | . 14 |
| 3.6  | Enhancing the factory calibration              | . 16 |

|                                                      | Required calibration materials                                                                                                    | . 16                                         |
|------------------------------------------------------|----------------------------------------------------------------------------------------------------|----------------------------------------------|
| 3.8                                                  | Preparing for field calibration                                                                                                    | . 16                                         |
| 3.9                                                  | One-Gas pushbutton field calibration                                                                                                    | . 18                                         |
| 3.10                                                 | Two-Gas pushbutton field calibration                                                                                                    | . 18                                         |
|                                                      | 3.10.1 Setup                                                                                                    | 18                                           |
|                                                      | 3.10.2 Zero gas pushbutton calibration                                                                                                    | 18                                           |
|                                                      | 3.10.3 Span gas pushbutton calibration                                                                                                    | 19                                           |
| 3.11                                                 | IDM Digital communication calibration                                                                                                    | . 19                                         |
| 3.12                                                 | ? The edit functions menu                                                                                                    | . 19                                         |
| 3.13                                                 | The field cal menu                                                                                                    | . 20                                         |
|                                                      | 3.13.1 Perform cal                                                                                                    | . 20                                         |
|                                                      | 3.13.2 Configure cal                                                                                                    | . 20                                         |
|                                                      | 3.13.3 Calibration drifts                                                                                                    | . 22                                         |
|                                                      | 3.13.4 Clear calibration                                                                                                    |                                              |
|                                                      | 3.13.5 Hold last value                                                                                                    | . 23                                         |
| 3.14                                                 | l Changing the 4-20 mA analog output range                                                                                                    | . 23                                         |
|                                                      | 3.14.1 4-20mA range                                                                                                    | . 23                                         |
|                                                      | 3.14.2 4mA cal                                                                                                    |                                              |
|                                                      | 3.14.3 20 mA cal                                                                                                    | . 23                                         |
|                                                      | 3.14.4 4-20mA test                                                                                                    |                                              |
|                                                      | 3.14.5 %O2 test                                                                                                    | . 25                                         |
| Chap                                                 | ter 4. Programming with instrument data manager                                                                                                    | 27                                           |
| 4.1                                                  | Introduction                                                                                                    | . 27                                         |
| 4.2                                                  | The edit functions menu                                                                                                    | . 27                                         |
|                                                      | 4.2.1 The error handler menu                                                                                                    |                                              |
|                                                      | 4.2.2 Total drift error                                                                                                    |                                              |
|                                                      | 4.2.3 All other error conditions                                                                                                    |                                              |
| 4.3                                                  | The factory cal menu                                                                                                    | . 28                                         |
|                                                      | 4.3.1 Background gas labels                                                                                                    | . 28                                         |
|                                                      | 4.3.2 Pressure compensation                                                                                                    | . 29                                         |
| 11                                                   | The advanced menu                                                                                                    |                                              |
| 7.7                                                  |                                                                                                    | 31                                           |
| 4.4                                                  | 4.4.1 Fast response                                                                                                    |                                              |
| 4.4                                                  |                                                                                                    | . 32                                         |
| 7.7                                                  | ·                                                                                                    | . 32<br>. 32                                 |
|                                                      | 4.4.2 Language                                                                                                    | . 32<br>. 32<br>. 33                         |
| Chap                                                 | 4.4.2 Language                                                                                                    | . 32<br>. 32<br>. 33                         |
| Chapt<br>5.1                                         | 4.4.2 Language                                                                                                    | . 32<br>. 32<br>. 33<br>. 35                 |
| <b>Chap</b> t<br>5.1<br>5.2                          | 4.4.2 Language 4.4.3 Meter ID  ter 5. Specifications  Performance  Functional specifications                                                                      | . 32<br>. 32<br>. 33<br>. 35<br>. 36         |
| <b>Chap</b> <sup>†</sup><br>5.1<br>5.2<br>5.3        | 4.4.2 Language 4.4.3 Meter ID  ter 5. Specifications  Performance.  Functional specifications  Physical specifications                                            | . 32<br>. 33<br>. 35<br>. 35<br>. 36         |
| <b>Chap</b> <sup>†</sup><br>5.1<br>5.2<br>5.3        | 4.4.2 Language 4.4.3 Meter ID  ter 5. Specifications  Performance  Functional specifications                                                                      | . 32<br>. 33<br>. 35<br>. 35<br>. 36         |
| <b>Chap</b> <sup>†</sup><br>5.1<br>5.2<br>5.3        | 4.4.2 Language 4.4.3 Meter ID  ter 5. Specifications  Performance  Functional specifications  Physical specifications  Optional accessories                       | . 32<br>. 33<br>. 35<br>. 35<br>. 36<br>. 36 |
| <b>Chap</b> <sup>6</sup><br>5.1<br>5.2<br>5.3<br>5.4 | 4.4.2 Language 4.4.3 Meter ID  ter 5. Specifications  Performance  Functional specifications  Physical specifications  Optional accessories  Ordering information | . 32<br>. 33<br>. 35<br>. 36<br>. 36<br>. 37 |

| <b>Apper</b> | ndix A. Two typical applications                                                                                                    | 40 |
|--------------|----------------------------------------------------------------------------------------------------|----|
| A.1          | Blanketing gases in hydrocarbon liquid storage tanks  A.1.1 The problem  A.1.2 Equipment used.  A.1.3 Basic operating procedure  A.1.4 Previous systems.  Reactor feed gases in formaldehyde production  A.2.1 The problem  A.2.2 Equipment used.  A.2.3 Basic operating procedure |    |
|              | A.2.4 Previous systems                                                                                                    | 43 |
| Apper        | ndix B. Outline and installation drawings                                                                                                    | 44 |
| Apper        | ndix C. IDM Menu maps                                                                                                    | 60 |
| Apper        | ndix D. Programming with PanaView                                                                                                    | 64 |
| D.1          | Introduction                                                                                                    | 64 |
| D.2          | Wiring the RS232 interface                                                                                                    | 64 |
|              | Setting Up the communications port                                                                                                    |    |
|              | Adding the XMO2                                                                                                    |    |
|              | Changing meter settings                                                                                                    |    |
| Apper        | ndix E. CE Mark compliance                                                                                                    | 68 |
| E.1          | CE Mark requirements                                                                                                    | 68 |
| <b>E.2</b>   | EMI filter board                                                                                                    |    |
| E.3          | Wiring the signal connections for the weatherproof version                                                                                                    |    |
| E /          | Wiring the signal connections for the explosion/flamenroof version                                                                                                    |    |

## Chapter 1. Features and capabilities

#### 1.1 Introduction

This chapter introduces you to the features and capabilities of the *Panametrics XMO2 Thermoparamagnetic Oxygen Transmitter*. The following specific topics are discussed:

- Basic features a brief discussion of the XMO2
   Transmitter's basic features and capabilities
- Theory of operation details on the sensor's construction and how the measurements are made
- System components a description of the available XMO2 options and the required sample system

**Note:** The XMO2 technical specifications and ordering information can be found in *Chapter 5,* Specifications.

#### 1.2 Basic features

The XMO2 Transmitter measures the concentration of oxygen in the 0-100% range in a variety of gas mixtures, and it provides a 4-20 mA analog output signal that is proportional to the oxygen concentration. In performing these measurements, the microprocessor-based XMO2 provides automatic oxygen signal compensation for background gas composition and/or pressure variations. In addition, the XMO2 is equipped with Fast-Response software, real-time error detection, and push-button field calibration.

The XMO2 Transmitter offers several unique design features:

- Ultra-stable thermistors and a measuring cell that is temperature-controlled at 45°C (113°F) provide excellent zero and span stability, as well as a high tolerance to ambient temperature variations. Optional measurement cell operating temperatures of 60°C (140°F) and 70°C (158°F) are available for special applications.
- The measurement cell design is resistant to contamination and relatively tolerant of sample gas flow rate variations. As it has no moving parts, the XMO2 performs reliably under the shock and vibration found in many industrial applications.
- The XMO2's unique "bridge-within-a-bridge"
  measurement circuit and microprocessor-based
  operation automatically compensate the oxygen signal
  for variations in the magnetic and thermal properties
  of the background gas that would otherwise cause
  measurement errors.
- At high oxygen concentrations, changes in atmospheric pressure have significant effects on the measured oxygen level. However, the XMO2 provides automatic microprocessor-based atmospheric pressure compensation of the oxygen signal for these applications.
- The XMO2 modular construction means that the unit can be field-calibrated quickly and easily. Also, the plug-in

measuring cell can be replaced with a pre-calibrated spare in just minutes.

- The XMO2 transmitter, which is available in weatherproof or explosion-proof packaging, is designed to be installed as close as possible to the process sample point. It can be located up to 450 ft (150 m) from the control system, display, or recorder using standard Panametrics cables.
- An RS232 serial communications interface and a multilevel, menu-driven User Program provide a convenient means for calibrating and programming the XMO2.
- Internal software algorithms along with user-programmed calibration data provide compensation of the oxygen signal for background gas composition, atmospheric pressure, or both background gas composition and atmospheric pressure.
- Panametrics proprietary Fast-Response software provides enhanced response times to track rapidly changing processes.
- Sophisticated error-checking software with userprogrammable defaults and error limits detects abnormal measurement conditions.
- Pushbutton adjustment of the 4-20 mA analog output zero and span values is a standard feature with the XMO2.
- A drift calibration routine provides automatic drift compensation for minor changes in the sensor calibration setting.
- Programmable recalibration is accomplished in the field via a computer interface, with no potentiometers to adjust.

### 1.3 Theory of operation

The XMO2 measures the concentration of oxygen in a gas mixture by utilizing the unique paramagnetic properties of oxygen.

As its magnetic susceptibility is approximately 100 times greater than that of most other common gases, oxygen can be easily distinguished from these gases based on its behavior in a magnetic field. Also, oxygen's magnetic susceptibility varies inversely with temperature. Therefore, by carefully combining a magnetic field gradient and a temperature gradient within the XMO2 measuring cell, an oxygen-containing gas mixture can be made to flow along these gradients. This induced gas flow is known as a magnetic wind. The intensity of this magnetic wind depends on the concentration of oxygen in the gas mixture.

Figure 1 below shows a flow schematic for the XMO2 measuring cell. Permanent magnets within the cell create a magnetic field, while the cell temperature is controlled at 45°C (113°F) to maintain thermal equilibrium. In addition, the cell contains two pairs of highly-stable, glass-coated

1

thermistors. One thermistor of each pair located inside the magnetic field and the other thermistor of each pair located outside the field. Because the thermistors are electrically heated, a temperature gradient is thus created within the magnetic field.

Figure 2 below shows the arrangement of the two thermistor pairs.

A small portion of the sample gas flow is allowed to diffuse from the lower chamber into the upper chamber of the measurement cell. If the sample gas contains a paramagnetic gas such as oxygen, it is attracted to the magnetic field, causing the sample gas pressure to become locally higher in the center of the chamber. At the same time, the sample gas pressure is slightly lower near the thermistors because the high thermistor temperature causes the paramagnetic properties of oxygen to decrease. This slight gradient in sample gas pressure causes the sample gas to flow outward from the center of the magnetic field and over the thermistors. As a result, the inner, windgenerating thermistors decrease in temperature as they lose heat to the magnetic wind. This causes a temperature gradient between the cooler inner thermistors and the warmer outer thermistors.

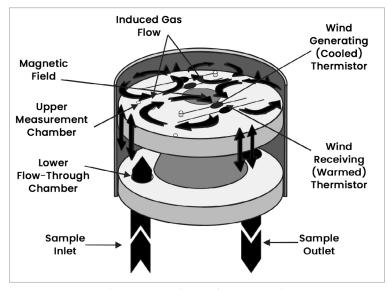

Figure 1: Measuring cell flow schematic

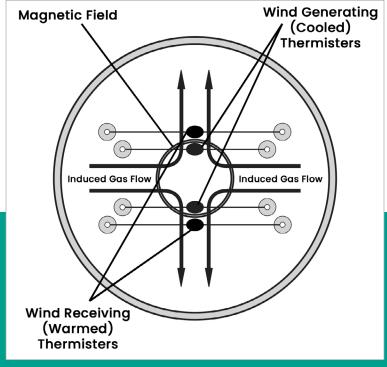

Figure 2: Arrangement of the thermistor pairs

Figure 3 below shows how the two thermistor pairs are connected in series in an electronic bridge circuit. The bridge circuit becomes unbalanced as the electrical resistance of the thermistors changes with temperature. This circuit imbalance causes a voltage drop, which is proportional to the oxygen concentration in the gas being measured, to appear across the bridge circuit.

As the background gases that comprise the balance of an oxygen-containing gas mixture change, the magnetic and thermal properties of the gas mixture also change. This affects the accuracy and response of any paramagnetic oxygen analyzer. To compensate for such variations, the XMO2 has a unique "bridge-within-a-bridge" design.

The oxygen measuring bridge circuit described on the previous page is itself one arm of another compensation bridge circuit that maintains the oxygen bridge at a constant temperature as background gas composition changes. The electrical power change necessary to keep the oxygen bridge at constant temperature is a function of the thermal properties of the background gas. Therefore, this power fluctuation provides a signal that is related to

the thermal conductivity of the background gas. That signal is then used to reduce the effects of the background gas variation on the oxygen span point measurement.

In addition to maintaining a constant oxygen bridge temperature, the XMO2 microprocessor compensates for any zero point shift in the oxygen bridge circuit output caused by background gas changes.

Finally, the bridge circuit voltage is further adjusted for variations in background gas composition and/or atmospheric pressure by internal, microprocessor-based compensation algorithms. The compensated signal is then amplified and converted to a 4-20 mA analog output that is proportional to the concentration of oxygen in the gas mixture.

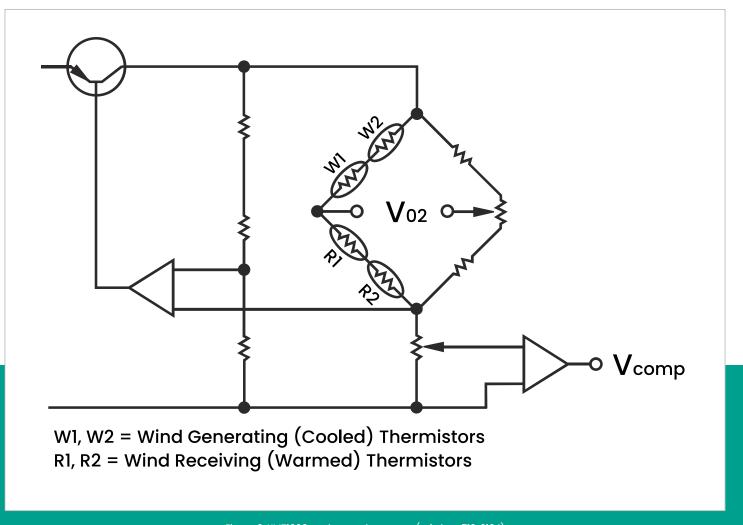

Figure 3: XMT1000 enclosure clearances (ref. dwg. 712-2164)

### 1.4 System components

The basic XMO2 measurement system consists of an XMO2 Transmitter mounted in a Sample System. The sample system is mandatory, and can either be provided by Panametrics or constructed according to our recommendations.

#### 1.4.1 The XMO2 transmitter

The XMO2 transmitter is self-contained, consisting of the oxygen sensor and associated electronics. It requires a 24 VDC power input @1.2 A maximum at power-up, and it provides a 4-20 mA analog output signal that is proportional to the oxygen concentration of the sample gas and has fully programmable zero and span points. Also provided is an RS232 digital output for oxygen concentration, background gas, and atmospheric pressure signals. Programming, and calibration of the unit may also be performed via this interface.

All XMO2 transmitters include a 10 ft (3 m), 4-conductor cable for connecting the power input and the 4-20 mA analog output. Optional XMO2 accessories available from Panametrics include:

- Power/analog output cable lengths of up to 450 ft (150 m)
- 24 VDC power supply (Model PS5R-C24)
- 3-conductor cable with a DB9 (male or female) or DB25 (male or female) connector for connecting the XMO2 RS232 digital output to external devices

The XMO2 is designed to be installed in a sample system as close as possible to the process sample point. It is available in two environmental packages:

- · Weatherproof
- Explosion-proof/Flameproof (with gas inlet and outlet flame arrestors)

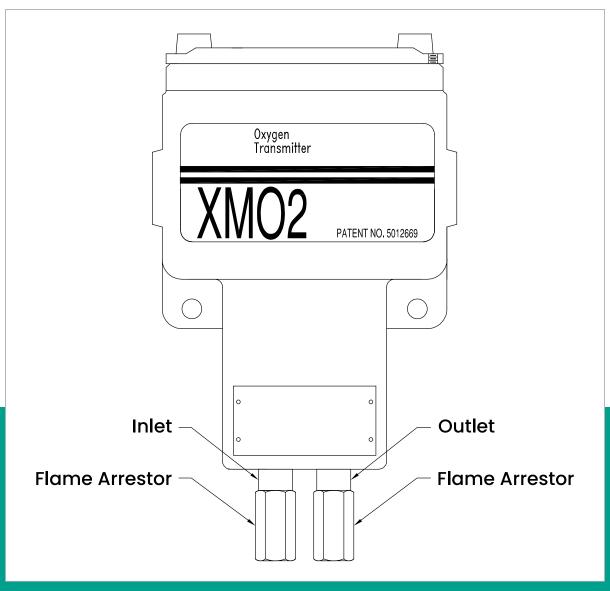

Figure 4: The XMO2 transmitter

The XMO2 transmitter, which is shown in Figure 4 on page 4, can be configured for the following standard oxygen ranges:

| 0 to 1%  | 0 to 25%    |
|----------|-------------|
| 0 to 2%  | 0 to 50%*   |
| 0 to 5%  | 0 to 100%*  |
| 0 to 10% | 80 to 100%* |
| 0 to 21% | 90 to 100%* |

<sup>\*</sup>Pressure compensation is required

The standard XMO2 transmitter maintains the measurement cell at an operating temperature of 45°C (113°F). An optional 60° (140°F) or 70°C (158°F) cell operating temperature is available upon request.

**Note:** The 60° (140°F) or 70°C (158°F) cell operating temperatures should be selected only when necessary, as the higher cell operating temperature results in reduced sensitivity

#### 1.4.2 The sample system

A sample system is mandatory for use with the XMO2 transmitter. The specific design of the sample system depends on the conditions of the sample gas and the requirements of the application. At a minimum, the sample system should include a sample gas flowmeter and a gas flow regulator valve.

In general, the sample system must deliver a clean, representative sample of the gas mixture to the XMO2 transmitter at a temperature, pressure, and flow rate that are within acceptable limits. The standard XMO2 transmitter sample gas conditions are as follows:

- -20° to +40°C (-4° to +104°F), at the standard measurement cell operating temperature of 45°C (113°F)
- · Atmospheric pressure
- 1.0 SCFH (500 cc/min) flow rate

Panametrics offers sample systems for a wide variety of applications. A typical sample system for use with the XMO2 transmitter is shown in Chapter 2, *Installation*. For assistance in designing your own sample system, please consult the factory.

#### **IMPORTANT:**

ATEX compliance requires both:

- Fast Response calibration of the XMO2 transmitter.
- Pressure Compensation of the XMO2 or constant control of the sample system pressure.

#### 1.4.3 Long cables (optional)

Panametrics provides a standard 10 ft (3 m), 4-conductor, color-coded cable with each XMO2 to connect to the power input and the analog output. Optional cables are available in lengths up to 450 ft (150 m) as P/N X4(\*), where \* specifies the length in feet. For longer cables or to use your own cable, refer to Chapter 2, Installation, for recommendations.

#### 1.4.4 Power supply (optional)

The XMO2 requires 24 VDC input power at a maximum startup current of 1.2 A. The Panametrics PS5R-C24 power supply may be used to convert 100-240 VAC to the required 24 VDC.

#### 1.4.5 The TMO2D display/controller (optional)

The Panametrics TMO2D Display/Controller provides a two-line x 24-character back-lit LCD display for the XMO2's 4-20 mA analog output signal. It also permits display and option programming via its keyboard. Additional features include: recorder outputs, a real time clock, alarm relays, and relays for driving sample system solenoids for automatic zero and span calibration. For more information on the TMO2D, please contact Panametrics.

## **Chapter 2. Installation**

#### 2.1 Introduction

This chapter describes how to install the XMO2 transmitter and its sample system. It also contains information on connecting optional system components. Installation of the XMO2 system consists of three basic steps:

- Installing the XMO2 transmitter in the sample system (if you purchased your sample system from Panametrics, this step has already been done for you)
- 2. Mounting, plumbing, and wiring the sample system
- Making wiring connections for power input, 4-20 mA analog output, RS232 digital output, and optional external devices

### 2.2 Installing the XMO2 transmitter

**Note:** This section applies only if the XMO2 transmitter has not already been installed in the sample system by Panametrics.

The sample system must deliver a clean, representative gas sample to the XMO2 at the proper temperature, pressure and flow rate. This usually means a clean, dry gas sample that is free of solid and liquid particulates and is delivered at atmospheric pressure, a temperature no greater than 40°C (104°F), and a flow rate of approximately 1.0 SCFH (500 cc/min). A typical sample system for the XMO2 might include an inlet gas flow regulating needle valve, a sample gas flow meter, and a pressure gauge.

**Note:** Because factory calibration of the XMO2 is done at atmospheric pressure and at a flow rate of 1.0 SCFH, operation of the XMO2 at other pressures and/or flow rates requires a field recalibration to ensure optimum accuracy.

To install the XMO2 transmitter in the sample system, complete the following steps:

- Select a location in the sample system that provides at least 9 in. (230 mm) of clearance above the top cover of the XMO2 for access to the interior of the transmitter enclosure.
- Mount the XMO2 transmitter in the sample system via its two mounting holes. Be sure that the transmitter is upright and is level to within ±15°.
- Use 1/4" stainless steel tubing to connect the sample system Inlet and Outlet fittings to the corresponding XMO2 ports.

#### WARNING!

For explosion-proof units, be sure to conform to all safety and electrical code requirements.

### 2.3 Installing the sample system

You can order a complete sample system from Panametrics that is mounted on a steel panel and includes the XMO2 transmitter and all necessary components and plumbing. Several standard sample systems are available, and custom-designed sample systems can be built to your exact specifications.

#### 2.3.1 A Basic system

Figure 5 shows a basic sample system (dwg #732-164) that has been designed for use with the XMO2 transmitter.

The sample system shown in *Figure 5* on *page 7* consists of a painted steel plate with the following components mounted on it:.

- Inlet needle valves for sample, zero, and span gas flow regulation
- · Ball valves for flow selection
- · An XMO2 transmitter
- · A sample gas outlet pressure gauge
- · A sample gas flowmeter

Other components, such as a pump, a filter/coalescer, or a pressure regulator could be added to the system if needed.

#### 2.3.0a Mounting the sample system

To mount the sample system, complete the following steps:

 Select a location that is as close as possible to the process sampling point. The ambient temperature at this location should be in the range of -20° to +40°C (-4° to +104°F).

#### **IMPORTANT:**

A For locations where the ambient temperature falls below -20°C (-4°F), install the sample system in a heated enclosure

- Using the mounting holes provided, fasten the sample system to a convenient vertical surface. The system must be installed in an orientation that keeps the XMO2 transmitter upright and level to within ±15°.
- 3. After the sample system has been mounted, use 1/4" stainless steel tubing to connect all inlet and outlet lines to the 1/4" tube fittings on the sample system. The sample line leading from the process to the sample system should be as short as possible in order to decrease system lag time and to prevent condensation in the line.

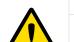

#### **CAUTION!**

Always apply power to the XMO2 transmitter immediately after installation, especially if it is mounted outdoors or in a humid area.

### 2.3.1 Wiring the XMO2 transmitter

This section describes how to make all necessary electrical connections to the XMO2 system.

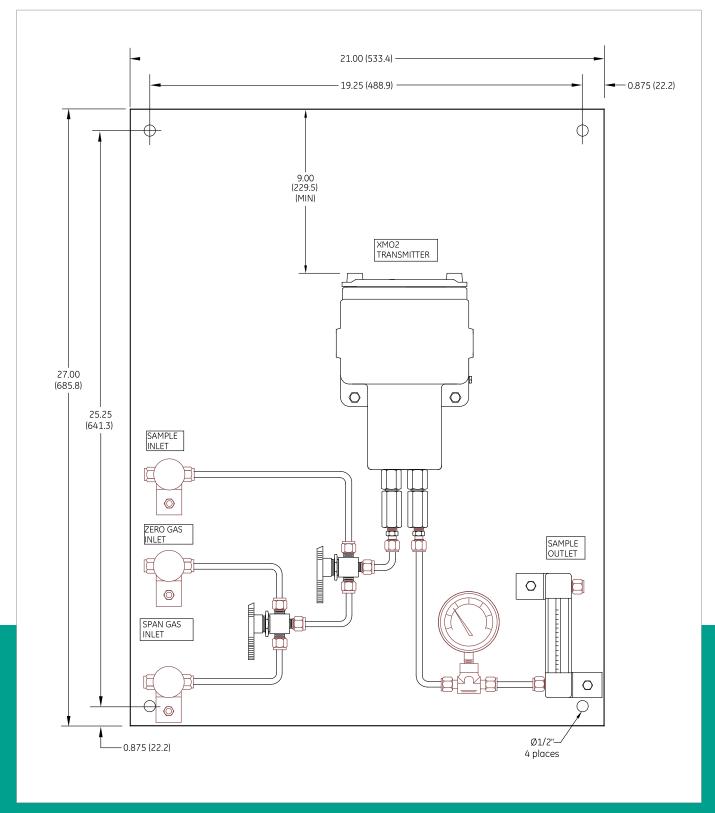

Figure 5: Basic XMO2 sample system (ref. dwg #732-164)

### 2.3.3 Grounding the XMO2 enclosure

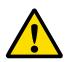

#### **CAUTION!**

To meet CE Mark requirements, all electrical cables must be grounded and shielded as described in Appendix E.

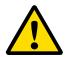

#### **WARNING!**

The XMO2 transmitter enclosure **must** be properly grounded.

Connect the external ground screw on the XMO2 enclosure (see *Figure 6* below) to a suitable earth ground.

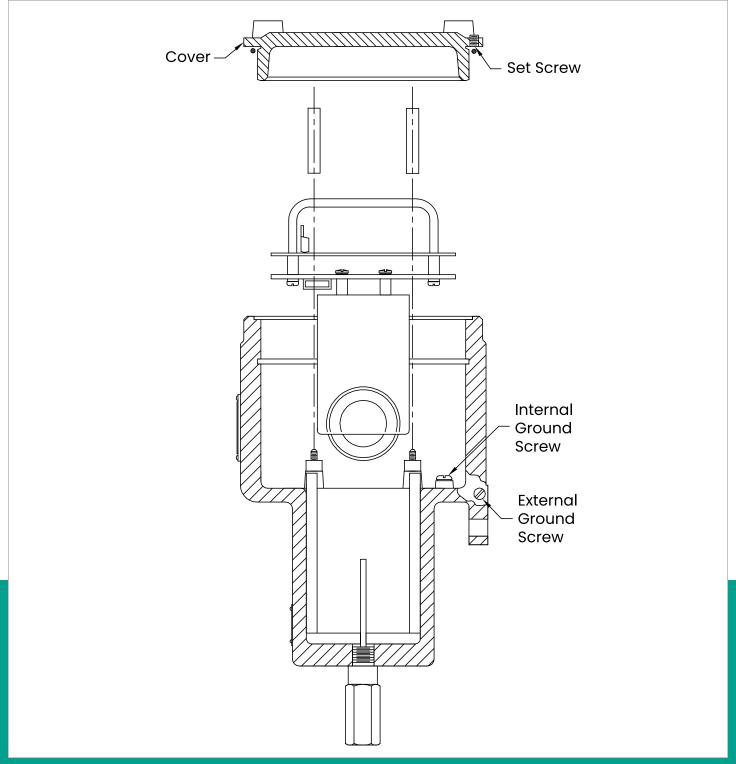

Figure 6: XMO2 Ground screw locations

#### 2.3.4 Cable specifications

Table 1 below shows the transmitter wiring connections using the standard Panametrics XMO2 4-wire cable [P/N X4(L), where L = length in ft]. This cable can be used for distances up to 450 ft (150 m).

| Table 1: Panametrics 4-Wire XMO2 cable |       |     |          |  |
|----------------------------------------|-------|-----|----------|--|
| Lead                                   | Color | AWG | Terminal |  |
| +24 VDC Line                           | Red   | 22  | TB1-1    |  |
| 24 VDC<br>Return                       | Black | 22  | TB1-2    |  |
| 4-20 mA (+)                            | White | 22  | TB1-3    |  |
| 4-20 mA (-)                            | Green | 22  | TB1-4    |  |

If you are using your own cable to wire the XMO2, refer to *Table 2* below for cable requirements.

| Table 2: Non-Panametrics cable requirements |                   |     |      |  |
|---------------------------------------------|-------------------|-----|------|--|
| MAX. CAB                                    | MAX. CABLE LENGTH |     | SIZE |  |
| ft                                          | m                 | AWG | mm²  |  |
| 450                                         | 130               | 22  | 0.35 |  |
| 700                                         | 200               | 20  | 0.60 |  |
| 1,050                                       | 320               | 18  | 1.00 |  |
| 1,700                                       | 500               | 16  | 1.20 |  |
| 2,800                                       | 850               | 14  | 2.00 |  |
| 4,000                                       | 1,200             | 12  | 3.00 |  |

Table 3 below shows the connections for the Panametrics standard 3-wire RS232 cable (P/N 704-667, -668, -669, or -670-L, where L = length in ft), which is available with a DB-9 or a DB-25 connector (male or female). This cable is available in standard lengths of 6 ft and 12 ft.

| Table 3: Panametrics 3-Wire RS232 cable |       |     |          |  |
|-----------------------------------------|-------|-----|----------|--|
| Lead                                    | Color | AWG | Terminal |  |
| RX                                      | Red   | 22  | TB2-1    |  |
| TX                                      | White | 22  | TB2-2    |  |
| GND                                     | Green | 22  | TB2-3    |  |

See EIA-RS Serial Communications (Panametrics document #916-054) for a more detailed discussion of RS232 wiring.

**Note:** See *Figure 64* on *page 49* for detailed drawings of the standard Panametrics cables described above.

#### 2.3.5 Accessing terminal blocks TB1 and TB2

The 24 VDC power input, 4-20 mA analog output, and RS232 digital output wiring connections are made to terminal blocks TB1 and TB2 inside the XMO2 enclosure (see *Figure 7* below). To access this terminal block, loosen the locking set screw and remove the cover from the transmitter. Then, refer to *Figure 7* below for the location and pin designations of terminal blocks TB1 and TB2

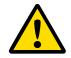

#### **CAUTION!**

Do not make any connections to any unused pins on terminal blocks TB1 or TB2.

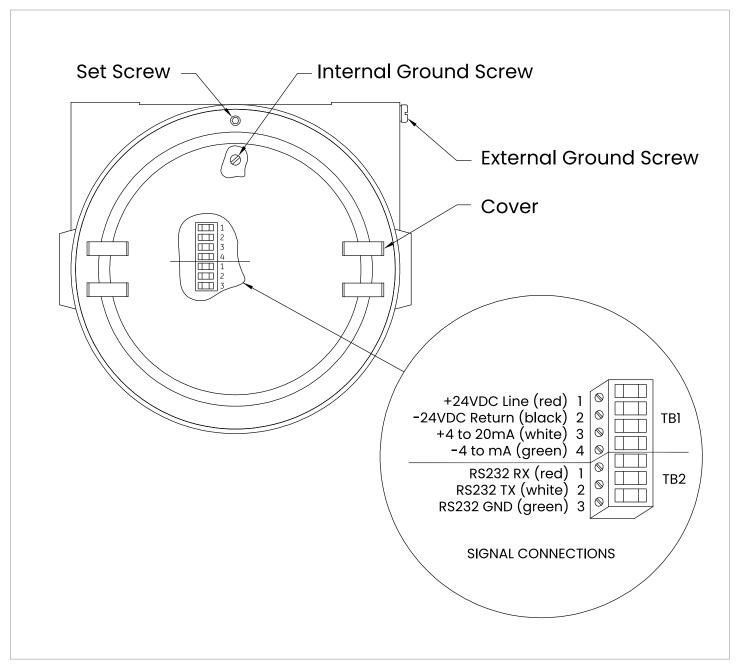

Figure 7: TB1 and TB2 terminal block connections

Proceed to the next section to begin making connections to terminal blocks TB1 and TB2.

#### 2.3.6 Wiring the signal connections

Complete the following steps to make the signal connections to terminal blocks TB1 and TB2:

 Install a cable clamp or gland in one of the 3/4" conduit holes.

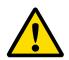

#### **CAUTION!**

Be sure to plug the unused conduit hole to maintain the designated weatherproof or explosion-proof rating.

- Route the 4-wire and 3-wire (if used) cables through the cable clamp. Then, tighten the clamp to secure the cable(s).
- 3. Unplug the TBI and TB2 connectors by pulling them straight off the printed circuit board, and loosen the screws on the side of the connectors.
- 4. Connect the 24 VDC input power leads as follows:

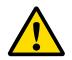

#### **CAUTION!**

Connecting the +24 VDC (red) lead to any terminal except TB1-1 will damage the XMO2.

- a. Insert the 4-wire cable +24 VDC line (red) lead into pin TB1-1 and tighten the screw.
- b. Insert the 4-wire cable 24 VDC return (black) lead into pin TB1-2 and tighten the screw.
- 5. Connect the 4-20 mA analog output leads as follows:
- a. Insert the 4-wire cable + 4-20 mA (white) lead into pin TB1-3 and tighten the screw.
- b. Insert the 4-wire cable 4-20 mA (green) lead into pin TB1-4 and tighten the screw.
- Connect the optional RS232 digital output leads as follows:
- Insert the 3-wire cable RX (red) lead into pin TB2-1 and tighten the screw.
- Insert the 3-wire cable TX (white) lead into pin TB2-2 and tighten the screw.
- c. Insert the 3-wire cable GND (green) lead into pin TB2-3 and tighten the screw.
- Carefully plug the TB1 and TB2 connectors back onto the printed circuit board, and reinstall the cover on the XMO2.
- Connect the other ends of the cables to the 24 VDC power supply, the 4-20 mA input of the display/control device, and the serial port of the computer or terminal (see the instruction manuals for those devices for details).

## 2.4 Establishing the RS232 communication link

Before the XMO2 can be programmed, a link between the built-in RS232 digital output and a computer terminal must be established. To accomplish this, proceed as follows:

Note: See Panametrics document EIA-RS Serial Communications (916-054) for a details of the RS232 standard

 Verify that either Com 1 or Com 2 on the computer is unused.

#### **IMPORTANT:**

Do not use a virtual Com port, such as Com 3 or Com 4, for communicating with the XMO2.

 With both the XMO2 and the computer turned OFF, connect a serial cable from the XMO2 to the PC. See Chapter 2, Installation, for detailed instructions.

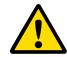

#### **CAUTION!**

Never make any connections to a computer while it is powered up. Damage to the system may result.

- Power up the PC and launch the IDM software.
   Note: See the IDM User's Manual (910-185) for information on installing and launching your program.
- 4. In the Global menu of IDM, select the Preferences option to specify the com port to which your XMO2 has been connected.
- 5. For proper communications with the XMO2, the following com port settings must be specified:
  - Baud Rate = 9600
  - Data Bits = 8
  - Parity = None
  - Stop Bits = 1
  - Flow Control = Xon/Xoff
- 6. Select the Connect to a New Instrument option, enter the XMO2 ID number (1 to 254), and select OK.

### 2.5 Connecting to other devices

This section discusses interconnection of the XMO2 transmitter with other Panametrics devices. The following devices are included:

- PS5R-C24 power supply
- · TMO2D display
- LDP display
- · XDP display
- · Moisture Image/Monitor Series analyzers
- · System I moisture analyzer

#### 2.5.1 The PS5R-C24 power supply

The Panametrics PS5R-C24 power supply converts a 100-240 VAC input to the required 24 VDC output. *Figure 8* below shows the PS5R-C24 connections. As indicated, the AC input Line, Neutral and Ground connections are made to the terminals along the bottom of the panel, while the DC output +24V line and 24V return connections are made to the terminals along the top of the panel. See the instructions provided with the power supply for more details

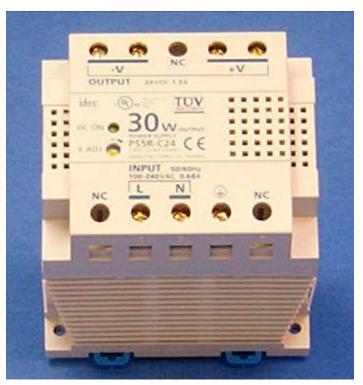

Figure 8: PS5R-C24 Power supply connections

#### 2.5.2 TMO2D display

The Panametrics TMO2D Display provides a two-line x 24 character back-lit LCD. It features display and option programming via the keyboard and it offers recorder outputs, alarm relays, and optional relays for driving sample

system solenoids for automatic zero and span calibration of the XMO2. See *Figure 74* on *page 59* for an interconnection diagram, and refer to the TMO2D User's Manual (910-084) for details on its operation.

#### 2.5.3 LDP display

The LDP Display provides an integral, regulated 24 VDC power supply, an adjustable 3-digit display to program the 4-20 mA analog input range, two programmable SPDT alarm relays rated for 1A @250 VAC, and an isolated, independently-adjustable 4-20 mA analog output. The LDP is supplied in an explosion-proof enclosure that is rated for Cenelec EEx d IIC T6 and IP66 (with an optional gasket). See Figure 74 on page 59 for an interconnection diagram, and refer to the LDP User's Manual (910-225) for details on its operation.

#### 2.5.4 XDP display

The XDP Explosion-proof Display Package provides an integral, regulated 24 VDC power supply, a 3-digit display with an adjustable 4-20 mA analog input range, two SPDT alarm relays rated for IA @250 VAC, and an isolated, independently-adjustable 4-20 mA analog output. See Figure 74 on page 59 for an interconnection diagram, and refer to the XDP User's Manual (910-204) for details on its operation and specifications.

#### 2.5.5 Moisture image/monitor series analyzers

These Panametrics instruments include the Moisture Image Series 1 and Moisture Monitor Series 3 analyzers. These analyzers accept inputs from a variety of sensors (including the XMO2) and offer graphical and digital interfaces. See *Figure 74* on *page 59* for interconnection diagrams, and refer to the User's Manual (910-108 or 110) for details on its operation.

**Note:** An external 24 VDC power supply (such as the PS5R-C24) is required to use the XMO2 with these analyzers

#### 2.5.6 System 1 analyzer

The Panametrics System 1 is a versatile multi-channel analyzer which accepts inputs from any combination of Panametrics moisture, temperature, oxygen, and thermal conductivity transmitters. See *Figure 74* on *page 59* for an interconnection diagram, and refer to the System 1 User's Manual (900-019) for details on its operation.

**Note:** An external 24 VDC power supply (such as the PS5R-C24) is required to use the XMO2 with the System 1 analyzer.

## Chapter 3. Startup and operation

#### 3.1 Introduction

This chapter provides instructions for starting up and operating the XMO2 system. The following specific topics discussed:

- · Powering up the XMO2 transmitter
- · Establishing a sample gas flow
- · Calibration of the analog output signal

If you have not already done so, read *Chapter 2*, Installation, for details on mounting and wiring the XMO2 transmitter, the sample system, and any other optional equipment.

## 3.2 Powering up the XMO2 transmitter

The XMO2 transmitter does not have a power switch. It begins taking measurements and generating an analog output signal in the 0-25 mA range as soon as it is connected to a 24 VDC power source. To power up the system, simply energize the 24 VDC power supply.

Because the standard XMO2 measurement cell is controlled at a constant 45°C (113°F) operating temperature, allow at least 30 minutes for the unit to warm up and reach temperature stability before taking any measurements. During this time, you can establish a sample gas flow through the system, as described in the next section.

### 3.3 Establishing a sample gas flow

Usually, the XMO2 transmitter is factory-calibrated at a sample gas flow rate of 1.0 SCFH (500 cc/min) and at atmospheric pressure. Unless otherwise specified on your XMO2 calibration sheet, optional sample system tagging, or optional sample system instructions, your XMO2 should be operated at atmospheric pressure and at the flow rate listed in *Table 4* below.

| Table 4: Recommended sample gas flow rates |                       |  |  |
|--------------------------------------------|-----------------------|--|--|
| XMO2 Type Flow Rate in SCFH (cc/min)       |                       |  |  |
| Weatherproof                               | 1.0 ± 0.5 (500 ± 250) |  |  |
| Explosion-proof                            | 1.0 ± 0.2 (500 ± 100) |  |  |
| Pressure-compensated                       | 0.5 ± 0.5 (250 ± 50)  |  |  |

**Note:** For optimum performance, operating the XMO2 at conditions other than those used for the factory calibration requires that the unit be recalibrated at the actual field conditions.

To establish a flow of sample gas through the system, complete the following steps (see *Figure 5* on *page 7* as an example):

- Set the sample system ball valves to direct only the sample inlet stream to the inlet port of the XMO2 transmitter.
- 2. Use the sample inlet needle valve to regulate the flow of sample gas until the flowmeter reads the same flow rate listed for your unit in *Table 4* on *page 13*.
- Read the resulting system pressure on the pressure gauge. Make sure that there are no unnecessary flow restrictions downstream of the sample system.

#### **IMPORTANT:**

For atmospheric pressure-compensated units, the XMO2 outlet port must be vented directly to atmosphere with no restrictions, by installing all sample system components and tubing upstream of the XMO2 transmitter.

4. Take a reading of the XMO2 4-20 mA analog output.

In some applications, pressure changes due to flow rate changes can cause noticeable errors in the oxygen measurement. In such cases, consider the following corrective measures:

- Reducing the flow rate to the minimum recommended value minimizes flow rate sensitivity. A bypass flow type sample system (speed loop) allows minimum flow through the XMO2 yet maintains a fast transport of the sample gas to the XMO2.
- For the fastest transport, minimize the sample line length from the process.
- If you cannot shorten the sample line length, reduce the sample line pressure to less than 5 psig.

Proceed to the next section to complete the initial XMO2 startup.

## 3.4 Analog output calibration options

The XMO2 4-20 mA analog output has been calibrated at the factory for the oxygen range indicated on the XMO2 Calibration Sheet shipped with the unit. (*Figure 9* on *page 15* shows a typical calibration sheet.) Upon initial startup, field verification and/or calibration of the 4-20 mA analog output is required. To perform this task, either of the following procedures may be used:

- Pushbutton calibration (offset gas method)
- IDM digital communication calibration (zero/span gas method)

This section provides information on calibrating the XMO2 in the field using either a one-gas (offset gas) method or a two-gas (zero gas and span gas) method. The following specific topics are discussed:

- · Factory calibration procedures
- · Updating the factory calibration
- Required calibration materials
- Getting the XMO2 ready and locating the calibration switches
- How to perform a one-gas (Offset Gas) or two-gas (Zero and Span Gas) Pushbutton calibration
- How to perform an IDM digital communication calibration

After the XMO2 is in operation, field calibration is recommended at intervals of about 1-3 months, depending on the application.

### 3.5 Factory calibration procedures

Prior to shipment, your XMO2 was calibrated at the factory for the %O2 range specified at the time of purchase. The following standard %O2 ranges are available:

```
0 to 1%
0 to 5%
0 to 21%
0 to 50%*
80 to 100%*
0 to 25%
0 to 100%*
90 to 100%*
```

In addition, your XMO2 was calibrated at the factory for the compensation signal specified at the time of purchase. The following standard compensation signals are provided:

- Background Gas Compensation the standard factory calibration uses N<sub>2</sub> and CO<sub>2</sub> as the background gases.
- Pressure Compensation the standard factory calibration is for atmospheric pressure (700-800 mm of Hg).

**Note:** Compensation signals are available for special background gases and/or special pressure ranges. For availability, pricing, and delivery, please contact Panametrics.

<sup>\*</sup> Pressure compensation is required

## **XMO2 Calibration Sheet**

XMO2 S/N: 3389

XMO2 Part Number: XMO2-2H-11
Calibration Part Number: XCAL-511

Compensation Type: Background Gas N2/CO2

Calibration Range %02: 0 to 21%
Work Order Number: 501010060853
Calibration Date: February 15, 2009

Technician: K. Brin

#### **XMO2 Calibration Data**

XMO2 Enable Compensation
 XMO2 System Response
 XMO2 Oxygen Grid
 XMO2 Recorder
 Yes/Background
 Damped
 4 Points, 2 Curves
 4 to 20 mA 0 to 21% O2

#### **Curve 1: in Nitrogen**

| PT | %O2   | 02 (mV) | Comp (mV) | O2 Output (mA) |
|----|-------|---------|-----------|----------------|
| 1  | 0.00  | -402.9  | 243.3     | 4.00           |
| 2  | 10.00 | -182.7  | 243.7     | 11.62          |
| 3  | 20.00 | -3.9    | 244.1     | 19.24          |
| 4  | 20.93 | 13.7    | 244.2     | 19.95          |

#### Curve 2: in Carbon Dioxide

| PT | <b>%O2</b> | 02 (mV) | Comp (mV) | O2 Output (mA) |
|----|------------|---------|-----------|----------------|
| 1  | 0.00       | -390.6  | 220.6     | 4.00           |
| 2  | 10.00      | -40.5   | 223.2     | 11.62          |
| 3  | 20.00      | -214.0  | 226.7     | 19.24          |
| 4  | 20.93      | 237.7   | 227.0     | 19.95          |

**Jumper on P6:** Pins Not Used R24= N/A

Field Calibration: 0% O2, push CAL button and hold for about 20 seconds

## 3.6 Enhancing the factory calibration

When your XMO2 transmitter was calibrated at the factory, the actual factory calibration data points were entered into the XMO2 software. If requested on the original order, calibration data points for expected field background gas composition and/or measurement cell pressure variations may also have been entered. To supplement this factory calibration data, calibration data points generated in the field for these parameters can be added into the XMO2 software.

The factory calibration can be further enhanced by performing periodic recalibrations in the field. The XMO2 then uses the new calibration data to create offset and drift curves that compensate the original factory calibration data for variations that occur in the field.

When making a measurement, the XMO2 uses the Offset Curve or Drift Curve, along with any background gas and/or cell pressure compensation data, entered at the factory or in the field, to update the factory calibration data.

To maintain the integrity of this process, the XMO2 should be recalibrated periodically. This is typically done every 1–3 months with a single (offset) calibration gas, depending on the application. The optimum recalibration interval depends on such factors as  $\rm \%O_2$  range, required accuracy, components of the gas mixture, the cleanliness of the sample gas, etc. In addition, the XMO2 should be recalibrated with the two-gas (zero gas and span gas) method at least once per year. Again, the optimum calibration interval depends on the specific application.

Using the calibration procedures in this chapter, the XMO2 can be recalibrated for the same  ${\rm \%O_2}$  range, background gas mixture, and compensation signals used for the factory calibration. However, if it has been some time since the original factory calibration, or if you want to calibrate the XMO2 for a different  ${\rm \%O_2}$  range, gas mixture, or compensation signal, contact the factory for instructions.

#### **CAUTION!**

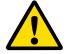

The calibration procedures described in this chapter require the use of specialized apparatus and should be performed only by properly trained service personnel, following all applicable safety practices.

## 3.7 Required calibration materials

To perform a field calibration, the following materials are required:

- Offset gas for a one-gas %O, calibration
- Zero gas for a two-gas %O<sub>2</sub> calibration and/or a 4-20 mA analog output calibration
- Span gas for a two-gas %O<sub>2</sub> calibration and/or a 4-20 mA analog output calibration

**Note:** Suggestions for suitable calibration gases are listed on the XMO2 Calibration Sheet provided with your unit.

Also, the accuracy of the calibration will only be as good as the accuracy of the calibration gas(es) used.

- Panametrics XMO2 Calibration Sheet
- A sample system or individual components (e.g., flowmeter, needle valve, pressure gauge, etc.) for introducing the calibration gas(es) to the XMO2 transmitter at the required pressure and flow rate. See Chapter 2, Installation, for specific recommendations.
- A multimeter or ammeter (for a 4-20 mA analog output calibration)

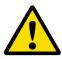

#### **WARNING!**

Avoid using explosive gas mixtures as your XMO2 calibration gases.

### 3.8 Preparing for field calibration

To prepare the XMO2 for a field calibration, refer to *Figure 10* on *page 17* and perform the following preliminary steps:

- Turn the power on and allow at least 30 minutes for the XMO2 to reach temperature stability.
- Loosen the set screw that locks the XMO2 cover in place, and unscrew the cover.

#### **IMPORTANT:**

Remember to replace the cover after the field calibration has been completed.

- Refer to Figure 11 on page 17, and locate the following items:
- Calibration pushbutton (Switch S3)
- Zero/span selector (Switch S1)
- Terminal block TB1

**Note:** If you plan to perform the field calibration at a computer terminal via the XMO2 RS232 digital output, you do not need to access the above items because you will skip steps 1-2 above.

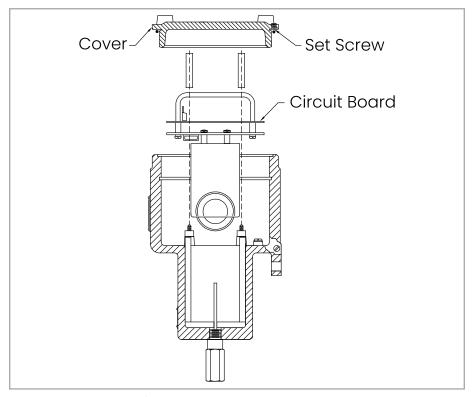

Figure 10: XMO2 Cover, set screw, and PCB

Note: The XMO2 digital PCB (see Figure 11 below) is located directly below the cover (see Figure 10 above)

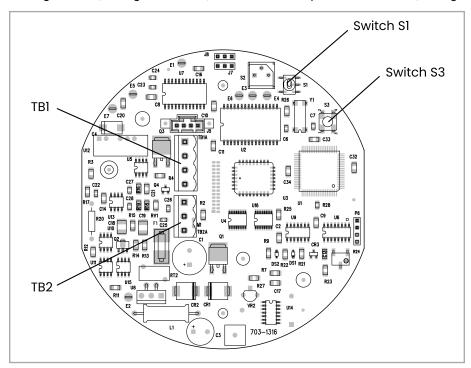

Figure 11: PCB calibration switches

#### **CAUTION!**

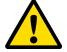

Switch S2, jumper P6, potentiometer R24, and potentiometer R25 are also located on the XMO2 circuit boards. However, these items are <u>not</u> used for normal field calibration. Never touch these items unless specifically instructed to do so by Panametrics.

## 3.9 One-gas pushbutton field calibration

This simplified field calibration procedure uses a single (offset) gas to recalibrate the XMO2. Then, the XMO2 compares the data from this field recalibration to the original factory calibration data, and stores the difference as an Offset Curve.

The XMO2 is usually factory-programmed for the offset gas pushbutton calibration method. The Calibration Sheet shipped with your unit specifies the recommended oxygen level (in  $\text{\%O}_2$ ) for the offset gas to be used. This is the same offset gas oxygen level that was used for the factory calibration. If no offset gas  $\text{\%O}_2$  is specified on the XMO2 Calibration Sheet, the factory calibration was done with 100% N $_2$  (0.00  $\text{\%O}_2$ ) and the field calibration should use the same offset gas.

To perform a pushbutton offset gas field calibration, complete the following steps:

- Verify that your XMO2 is configured for a one-gas calibration. This is the factory default configuration for all units.
- 2. Using the sample system controls, stop the flow of sample gas to the XMO2 inlet port and initiate a flow of the same offset gas specified on the XMO2 Calibration Sheet. Establish the same flow rate and pressure conditions used for the sample gas, and allow the offset gas to flow through the XMO2 for at least three minutes.
- Using Figure 11 on page 17 as a guide, locate the Calibration Pushbutton (Switch S3). Depress the Calibration Pushbutton and hold it down for 20 seconds. During this time, the green light below the Calibration Pushbutton will go out.
- When the Calibration Push Button is released, the green light will come back on and the XMO2 has been recalibrated.

You may now return the XMO2 to normal operation by using the sample system controls to stop the offset gas flow and restart the flow of sample gas.

## 3.10 Two-gas pushbutton field calibration

This simplified field calibration procedure uses two (zero and span) gases to recalibrate the XMO2. Then, the XMO2 compares the data from this field recalibration to the original factory calibration data, and stores the difference as a Drift Curve.

**Note:** If the range of your XMO2 is 0 to 21%  $O_{2'}$  you can use air as the span gas.

#### 3.10.1 Setup

Before proceeding, you must be sure that your XMO2 is configured for a two-gas calibration. The required reprogramming must be done via the IDM communication link, as follows:

- 1. Launch IDM.
- 2. From the Instrument window, pull down the Edit Functions menu, as shown in *Figure 12* on page 19.
- Click on the Field Cal option. In the Field Cal window (shown in Figure 13 on page 20), click on the Configure Cal button.
- 4. In the Configure Cal window (shown in *Figure 17* on *page 21*), click on the Field Cal Type button.
- 5. In the Field Cal Type window (shown in *Figure 18* on page 21), click on either the 1-Point or 2-Point button. Then, click on any button on the right to return to the Configure Cal window

**Note:** The zero and span calibrations can be performed in either order. For zero-based calibration ranges (e.g., 0-25%), we recommend performing the span calibration first. For non-zero-based calibration ranges (e.g., 90-100%), we recommend performing the zero calibration first.

Proceed to the appropriate section to begin the field calibration.

#### 3.10.2 Zero gas pushbutton calibration

To perform a zero gas pushbutton field calibration, complete the following steps:

Using the sample system controls, stop the flow of sample gas to the XMO2 inlet port and initiate a flow of the same zero gas specified on the XMO2 Calibration Sheet. Establish the same flow rate and pressure conditions used for the sample gas, and allow the zero gas to flow through the XMO2 for at least three minutes.

Using Figure 11 on page 17 as a guide, locate the Zero/Span Selector (Switch S1). Set the Zero/Span Selector (Switch S1) to position "1" ("Zero").

Using Figure 11 on page 17 as a guide, locate the Calibration Pushbutton (Switch S3). Depress the Calibration Pushbutton and hold it down for 20 seconds. During this time, the green light below the Calibration Pushbutton will go out.

When the Calibration Pushbutton is released, the green light will come back on and the XMO2 has been recalibrated. Verify that the mA reading on the ammeter is now equal to the expected value.

#### **IMPORTANT:**

If the XMO2 fails to recalibrate to the correct analog output value, contact Panametrics for assistance.

#### 3.10.3 Span gas pushbutton calibration

To perform a span gas pushbutton field calibration, complete the following steps:

- Using the sample system controls, stop the flow of sample gas to the XMO2 inlet port and initiate a flow of the same span gas specified on the XMO2 Calibration Sheet. Establish the same flow rate and pressure conditions used for the sample gas, and allow the span gas to flow through the XMO2 for at least three minutes.
- Using Figure 11 on page 17 as a guide, locate the Zero/ Span Selector (Switch S1). Set the Zero/Span Selector (Switch S1) to position "3" ("Span").
- Using Figure 11 on page 17 as a guide, locate the Calibration Pushbutton (Switch S3). Depress the Calibration Pushbutton and hold it down for 20 seconds. During this time, the green light below the Calibration Pushbutton will go out.
- When the Calibration Pushbutton is released, the green light will come back on and the XMO2 has been recalibrated.

You may now return the XMO2 to normal operation by using the sample system controls to stop the span gas flow and restart the flow of sample gas.

## 3.11 IDM digital communication calibration

At the initial startup of the XMO2, IDM Digital Communication Calibration is the second method available for field verification/calibration of the 4-20 mA analog output.

**Note:** IDM can also be used to change the 4-20 mA analog output range. See the next section for details.

To prepare for this calibration method, refer to *Figure 10* on page 17 and perform the following preliminary steps:

- Make sure that the RS232 digital output of the XMO2 has been connected to a computer or terminal in accordance with the instructions given in Chapter 2, Installation.
- Loosen the set screw that locks the XMO2 cover in place, and unscrew the cover.

#### **IMPORTANT:**

Remember to replace the cover after the calibration has been completed.

3. Turn the computer or terminal on and launch IDM.

**Note:** Be sure you have properly installed Instrument Data Manager on your PC before attempting to program the XMO2.

#### 3.12 The edit functions menu

To access the XMO2 calibration, pull down the Edit Functions menu from the Instrument window. This menu consists of the five commands displayed in *Figure 12* below. To access any of the commands, simply select it from the menu.

**Note:** As a programming aid, the relevant portions of the Edit Functions menu have been mapped in *Figure 75* on *page 62* and *Figure 76* on *page 63*.

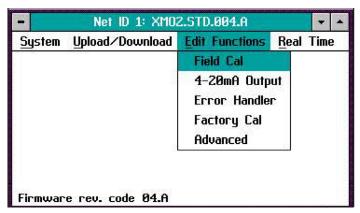

Figure 12: Edit functions menu

The following three buttons appear at the right of all menu windows (see *Figure 13* on page 20):

- Previous Item returns you to the previous window (either the command menu or the previous parameter entered).
- Next Item/Enter confirms the selection or data entered, and either opens the next window or returns you to the command menu (depending on your position in the program).
- Exit Page returns you to the command menu.

#### 3.13 The field cal menu

When you select the Field Cal option, a window similar to the one in *Figure 13* below opens.

#### **IMPORTANT:**

The instructions in this section assume that the factory-programmed 2-Gas calibration method is still selected. If you have previously changed this to the 1-Gas calibration method, any windows that show Zero and Span calibration gas buttons are replaced with a window that shows just the single Offset calibration gas button.

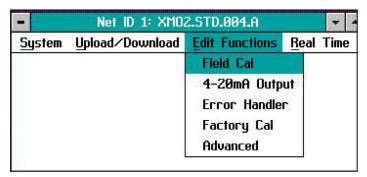

Figure 13: Field cal window

The Field Cal option offers the following five choices:

- Perform Cal calibrates the XMO2
- Configure Cal sets the calibration type and parameters
- Calibration Drifts lists drift percentages for zero and span gases
- · Clear Calibration clears the last calibration
- Hold Last Value holds the last value calibrated

**Note:** Clicking on the Next Item/Enter button selects the option listed on the status line above the option buttons (Perform Cal in *Figure 13* above). The option listed on the status line in any window is the option that was chosen the last time that menu was used.

Clicking on any of the above choices opens a new window that allows you to perform that function. Proceed to the appropriate section for a detailed description of each option.

#### 3.13.1 Perform cal

Clicking on the Perform Cal button opens a window similar to *Figure 14* below.

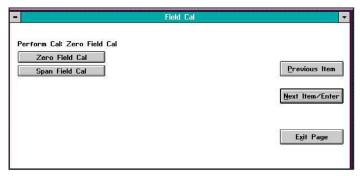

Figure 14: Perform cal window

Click on the Zero Field Cal button to calibrate the zero point or on the Span Field Cal button to calibrate the span point. In either case, a window similar to *Figure 15* below opens.

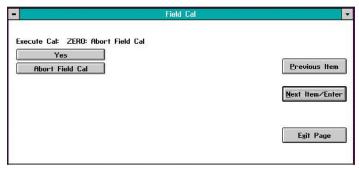

Figure 15: Zero cal window

Click Yes to perform the calibration, or Abort Field Cal to stop the calibration and return to the previous menu. The result of a completed calibration is shown in *Figure 16* below.

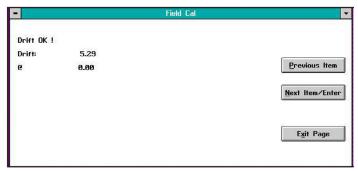

Figure 16: Zero cal results

Click on *Previous Item* or on *Next Item/Enter* to return to the previous window, or on *Exit Page* to return to the Instrument Menu.

#### 3.13.2 Configure cal

The Configure Cal option enables you to change the field calibration type and various calibration parameters. Clicking on the Configure Cal button opens a window like that shown in *Figure 17* below.

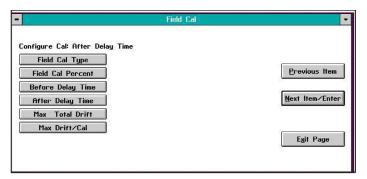

Figure 17: Configure cal window

Click on the desired option button and proceed to the appropriate section for a discussion of that option.

#### 3.13.2a Field cal type

A typical Field Cal Type window is shown in Figure 18 below.

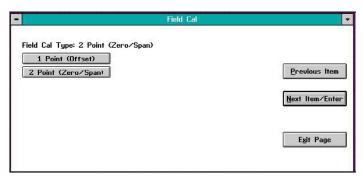

Figure 18: Field cal type window

#### **IMPORTANT:**

The factory setting is the 2 Point (Zero/Span) calibration type.

Click on the appropriate button to select the desired calibration type. Then, click on any button on the right to return to the Configure Cal window

#### 3.13.2b Field cal percent

A typical Field Cal Percent window is shown in *Figure 19* below.

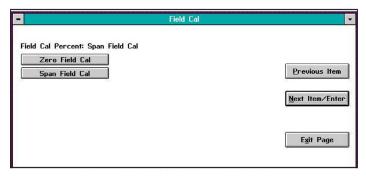

Figure 19: Field cal percent window

The above menu is used to specify the oxygen percentages of the zero and span calibration gases that will be used. The recommended gases are listed on the XMO2 Calibration Data Sheet.

Click on the Zero Field Cal button to enter the percentage of oxygen in your zero gas. A window similar to Figure 20 below opens.

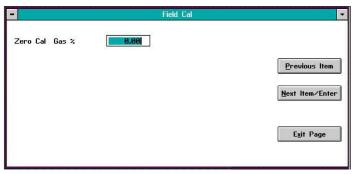

Figure 20: %O2 Entry window

Type the zero gas oxygen percentage in the text box, and click the Next Item/Enter button to confirm the entry (click Previous Item or Exit Page button to leave the window without changing the existing percentage).

#### **IMPORTANT:**

The factory setting is for a 0.00% zero gas and a 20.93% span gas (air).

Repeat the above procedure to enter your span calibration gas oxygen percentage. Then, click on any button on the right to return to the Configure Cal window.

#### 3.13.2c Before delay time

Clicking on the Before Delay Time button opens a window similar to Figure 21 below.

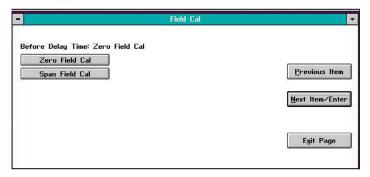

Figure 21: Before delay time window

In the above window, click on the Zero Field Cal button to enter the before delay time for the zero calibration point. A window similar to Figure 22 below opens.

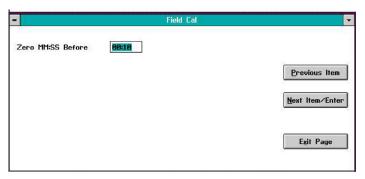

Figure 22: Zero point delay time window

Enter the desired zero point before delay time, in minutes and seconds, in the text box. Then, click on the Next Item/Enter button to confirm the entry (click the Previous Item or Exit Page button to exit the window without changing the existing value).

Repeat the above procedure to enter the before delay time for the span point.

#### 3.13.2d After delay time

Repeat the procedure in the above section to set the after delay time for both the zero and span points.

#### 3.13.2e Max total drift

Max Total Drift is the maximum total calibration drift allowable, expressed as a percentage of the full-scale reading. Selecting this option opens a window similar to *Figure 23* below.

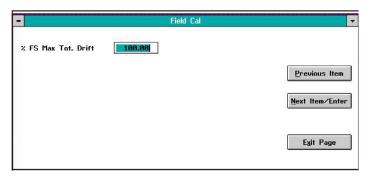

Figure 23: Max total drift entry window

Enter the desired percentage of the full-scale reading in the text box, and click the Next Item/Enter button to confirm the entry (click the Previous Item or Exit Page button to leave the window without changing the existing percentage).

#### 3.13.2f Max drift/cal

Max Drift/Cal is the maximum calibration drift allowable per calibration, expressed as a percentage of the full-scale reading. To enter a value, repeat the procedures in the above section.

#### 3.13.3 Calibration drifts

The Calibration Drifts option enables you to view the current calibration drift at both the zero and span points since the last calibration was performed. Clicking on this button opens a window similar to *Figure 24* below.

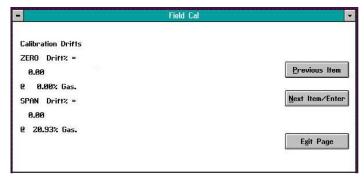

Figure 24: Calibration drifts window

Click on any button to return to the main Field Cal window

#### 3.13.4 Clear calibration

The window for the Clear Calibration option is similar to *Figure 25* below.

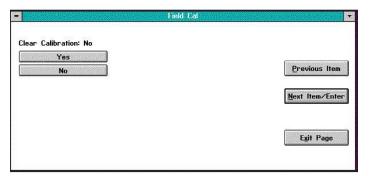

Figure 25: Clear calibration window

Click on the Yes button to clear the most recent calibration, or click on the No, Previous Item or Exit Page button to close the window without clearing the most recent calibration. If you click on the Yes button, a confirmation screen similar to Figure 26 below opens.

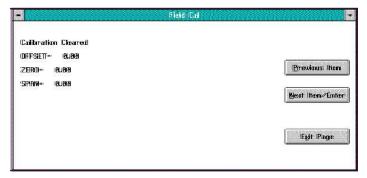

Figure 26: A typical cleared calibration

Click on the Previous Item button to return to the Clear Calibration window, or click on the Next Item/Enter or Exit Page button to return to the main Field Cal window.

#### 3.13.5 Hold last value

In addition to performing a field calibration or configuring the calibration parameters, you can program the XMO2 to hold the last calibrated value. To perform this task, click on the Hold Last Value button. You will notice that the text on the button now reads Disable Hold Last. To cancel the Hold Last Value programming, just click on this new button. You can toggle between the two states for this parameter by clicking on this button (remember that the current state is the one NOT written on the button).

## 3.14 Changing the 4-20 mA analog output range

The XMO2 Calibration Sheet shipped with the unit lists the 4-20 mA analog output range that was set at the factory. IDM enables you to change this range via the 4-20mA Output option. After you click on the 4-20mA Output button from the Edit Functions menu (Figure 12 on page 19), a window similar to Figure 27 below opens. Clicking on any option opens the window for that option, while clicking on Next Item/Enter opens the menu listed on the status line above the options.

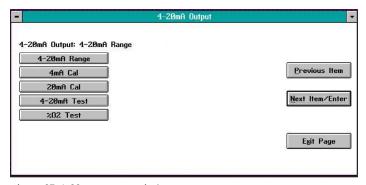

Figure 27: 4-20 mA output window

The 4-20mA Output option offers the following five choices:

- 4-20mA Range specifies the oxygen percentage for both the 4 mA and 20 mA analog output points
- 4mA Cal calibrates the 4 mA point
- 20mA Cal calibrates the 20 mA point
- 4-20mA Test tests the analog output at various percent oxygen points
- %O2 Test tests the analog output at various percent oxygen points

**Note:** Clicking on the Next Item/Enter button selects the option listed on the status line above the option buttons (4-20mA Range in *Figure 27 above*). The option listed on the status line in any window is the option that was chosen the last time that menu was used.

Clicking on any of the above choices opens a new window that allows you to perform that function. Proceed to the appropriate section for a detailed description of each option.

#### 3.14.1 4-20mA range

Selecting the 4-20mA Range option opens a window similar to Figure 28 below.

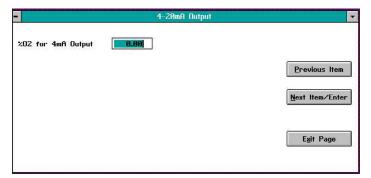

Figure 28: 4 mA output %O2 window

In the text box, enter the oxygen percentage in the sample gas that should generate an analog output of 4 mA. Then, click on the Next Item/Enter button to confirm the entry (click the Previous Item or Exit Page button to exit the window without changing the existing value) and open a window similar to Figure 29 below.

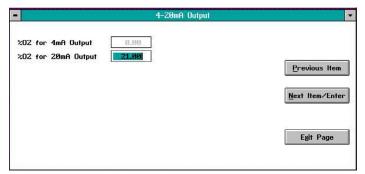

Figure 29: 20 mA output %O2 window

In the text box, enter the oxygen percentage in the sample gas that should generate an analog output of 20 mA. Then, click on the *Next Item/Enter* button to confirm the entry (click the *Previous Item* or *Exit Page* button to exit the window without changing the existing value).

The next window requires you to either Clamp 4-20mA Output or not. Select either No or Yes from the list box and click on the *Next Item/Enter* button to confirm the entry (click the *Previous Item* or *Exit Page* button to exit the window without changing the existing value).

**Note:** A clamped output cannot display measurements outside the programmed 4-20 mA analog output range, while a reading that is not clamped can display measurements outside the programmed range.

#### 3.14.2 4mA Cal

Click on the 4mA Cal button to open a window similar to Figure 30 below and force the analog output to exactly 4.00 mA. This allows you to calibrate the 4 mA point of the analog output signal.

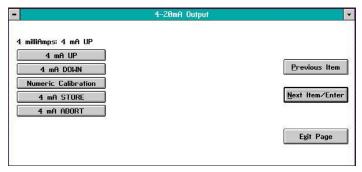

Figure 30: 4mA cal window

Use an ammeter connected to the analog output terminals on the rear panel to monitor the 4-20 mA output signal. Calibrate the 4 mA point by clicking on the *UP* and/or *DOWN* buttons until the ammeter reads exactly 4.00 mA. Alternatively, you can click on the *Numeric Calibration* button to open a window like *Figure 31* below.

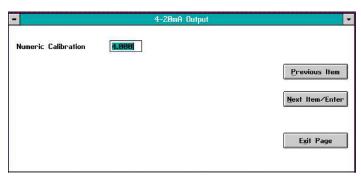

Figure 31: Numeric calibration window

Enter the desired current reading (4.00) in the text box and click on the *Next Item/Enter* button (click on the *Previous Item* or *Exit Page* button to close the window without changing the value).

After you have calibrated the 4 mA signal, click on the 4mA STORE button to save the calibration. However, if the calibration is not satisfactory, click on the 4mA ABORT button to cancel the calibration.

#### 3.14.3 20 mA Cal

Repeat the instructions in the section above to calibrate the 20 mA point of the analog output signal.

#### 3.14.4 4-20mA test

Selecting the 4-20mA Test option opens a window similar to Figure 32 below.

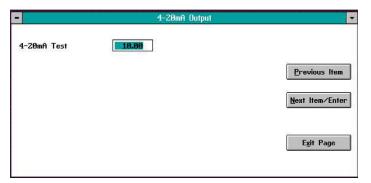

Figure 32: 4-20mA test window

Enter a current value in the 4-20 mA range to force the analog output signal to that value. Click on the *Next Item/Enter* button and verify that the ammeter connected to the output terminals on the rear panel reads the correct value. You may repeat this procedure as many times as desired to test the output at various points in the 4-20 mA range. When you have finished, click the *Exit Page* button to close the window.

#### 3.14.5 %O2 test

Selecting the *%02* Test option opens a window similar to *Figure 33* below.

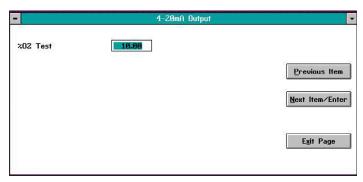

Figure 33: %O2 test window

Enter an oxygen percentage in the text box. Click on the *Next Item/Enter* button and verify that the digital display on the front panel reads the correct value. You may repeat this procedure as many times as desired to test the display reading at various oxygen percentages. When you have finished, click the *Exit Page* button to close the window.

[no content intended for this page]

# Chapter 4. Programming with instrument data manager

#### 4.1 Introduction

The XMO2 is factory-programmed and ready for immediate use. However, you can access its programming with your PC, using the *Panametrics Instrument Data Manager* (IDM) software. IDM also allows you to upload or download site files, display data, and log and view real-time data and diagnostic data in numeric, bar chart or line chart formats. For further information on the display and logging functions, refer to the *Instrument Data Manager User's Manual* (910-185). Since Chapter 3, *Startup and Operation*, describes the *Field Cal* and 4-20 mA Output options, this chapter covers the *Error Handler, Factory Cal* and *Advanced* options in the *Edit Functions* menu.

**Note:** Be sure you have properly installed Instrument Data Manager on your PC before attempting to program the XMO2.

#### 4.2 The edit functions menu

To access the XMO2 calibration, pull down the *Edit Functions* menu from the Instrument window. The menu consists of the five commands displayed in *Figure 34* below. To access any of the commands, simply select it from the menu.

**Note:** As a programming aid, the relevant portions of the Edit Functions menu have been mapped in Appendix C.

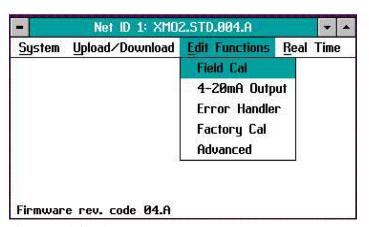

Figure 34: Edit functions menu

The following three buttons appear at the right of all menu windows (see Figure 35 on page 27):

- Previous Item returns you to the previous window (either the command menu or the previous parameter entered).
- Next Item/Enter confirms the selection or data entered, and either opens the next window or returns you to the command menu (depending on your position in the program).
- Exit Page returns you to the command menu.

#### 4.2.1 The error handler menu

**Note:** For information on the Field Cal and 4-20 mA Output options, refer to Chapter 3.

The Error Handler menu allows you to configure the manner in which the XMO2 responds to various error conditions. When you click on the Error Handler button in the Edit Functions menu (Figure 34 on page 27), a window similar to Figure 35 below opens.

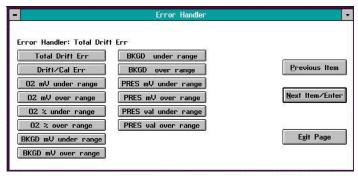

Figure 35: Error handler window

There is a button in the above window for each of the following error conditions:

- Total Drift Err
- Drift/Cal Err
- O2 mV under range
- O2 mV over range
- O2 % under range
- O2 % over range
- · BKGD mV under range
- BKGD mV over range
- BKGD under range
- BKGD over range
- PRES mV under range
- PRES mV over range
- PRES val under range
- PRES val over range

To configure the XMO2's response to any of the above error conditions, click on the corresponding button in the window above and proceed to the appropriate section for instructions.

#### 4.2.2 Total drift error

The *Total Drift Error* option lets you enable or disable error handling for a total calibration drift error and to specify the mA output that will be generated during an error condition (typically 23 mA). Clicking on this button opens a window similar to *Figure 36* below.

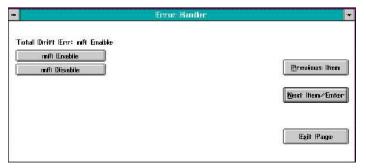

Figure 36: Total drift error mA window

Click on the appropriate button to either *enable* or *disable* error handling for this condition at the XMO2's analog output. If you clicked on the *mA Disable* button, skip the next screen. If you clicked on mA Enable, a window similar to *Figure 37* below opens.

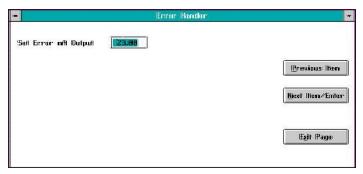

Figure 37: Error mA output entry window

In the text box at the above screen, enter the mA output that you wish to have generated in the event of a total calibration drift error. Click on the Next Item/Enter button to confirm the entry.

After specifying the analog output response to this error condition, a window similar to *Figure 38* below opens.

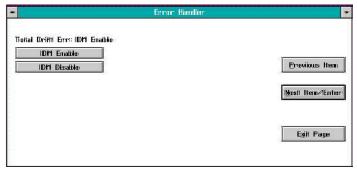

Figure 38: Total drift error IDM window

Click on the appropriate button to either *enable* or *disable* the generation of an error signal for this condition via the XMO2's IDM link. In either case, you will be returned immediately to the main *Error Handler* menu.

#### 4.2.3 All other error conditions

The programming for all of the other XMO2 error conditions listed on page 44 is identical to that described in the previous section for the Total Drift Err condition. Therefore, simply refer to the instructions in the previous section to configure the error handling for any of these other conditions. All three windows will be identical to those shown in the previous section, except that the error listed above the Enable/Disable buttons will reflect the specific error currently being programmed.

### 4.3 The factory cal menu

The XMO2 comes from the factory completely programmed for your particular application. Should it become necessary to restore the factory setup, you can use the *Factory Cal* menu and your *Calibration Data Sheet* to reenter the factory data.

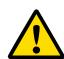

#### **CAUTION!**

Always refer to your Calibration Data Sheet for the data to enter in the Factory Cal menu. Entering incorrect data will result in inaccurate operation of the XMO2.

#### 4.3.1 Background gas labels

From the *Edit Functions* menu (shown in *Figure 34* on *page 27*), click on the *Factory Cal* button. A screen similar to *Figure 39* below opens.

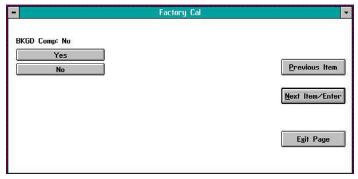

Figure 39: BKGD comp window

**Note:** If background gas compensation is not required for your XMO2, click on the No button in the above window and proceed directly to the Pressure Compensation section on the next page.

To enter your background gas labels click on the Yes button above. A window similar to Figure 40 below opens.

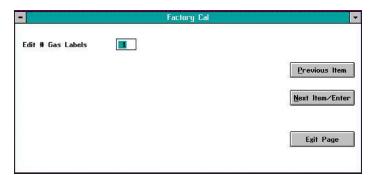

Figure 40: Edit # gases window

In Figure 40 on page 29, enter the number of background gases for which you have compensation data. Then, press the Next Item/Enter button to open a window similar to Figure 41 below.

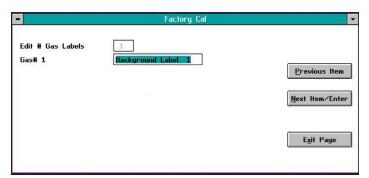

Figure 41: Point editing window

In the above window, enter an identifying label for background gas #1, and click on the Next Item/Enter button. The above sequence will repeat until you have entered identifying labels for each of your background gases.

### 4.3.2 Pressure compensation

If you did not enter any background gas labels or upon entering your final background gas label, a window similar to *Figure 42* below opens.

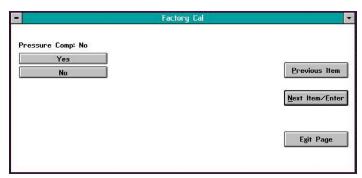

Figure 42: Pressure comp window

**Note:** If pressure compensation is not required for your XMO2, click on the No button in the above window and proceed directly to the Entering Data Points section on page 51.

### 4.3.2a Number of pressures

When you click on the Yes button in *Figure 42* on *page 29*, a window similar to *Figure 43* below opens.

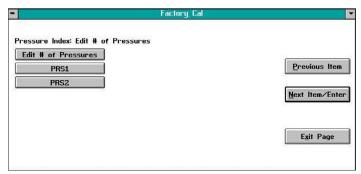

Figure 43: Edit # pressures window

To enter your pressure compensation data (be sure to reference your *Calibration Data Sheet*) click on the *Edit # of Pressures* button above to open a window similar to *Figure 44* below.

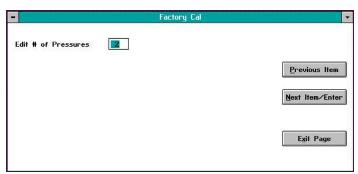

Figure 44: Edit # Pressures window

In *Figure 44* above, enter the number of pressures for which you have compensation data. Then, press the *Next Item/Enter* button to return to the window in *Figure 43* above.

### 4.3.2b Pressure #1 background gases

**Note:** If you are not using background gas compensation, this menu does not appear. Proceed directly to the next section.

To begin entering your data points for each of the pressure compensation curves, click on the *PRSI* button in *Figure 43* on *page 29* to open a window similar to *Figure 45* below.

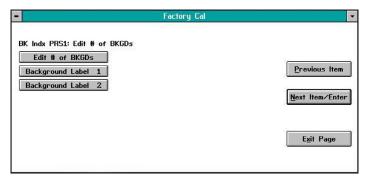

Figure 45: Background gas window

In the above window, click on the *Edit # of BKGDs* button to open a window similar to Figure 46 below.

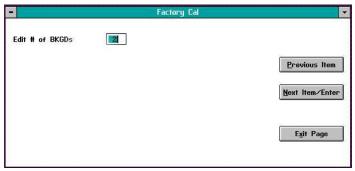

Figure 46: Edit # of BKGDs window

In the above window, enter the number of background gases for which you have compensation data at the first compensated pressure. Then, click on the *Next Item/Enter* button to confirm your entry and return to the window in *Figure 45* above.

### **Entering data points**

In the window shown in *Figure 45* on *page 30*, click on the *Background Label 1* button (the actual text on this button will correspond to the label you entered in the previous section) to open a window similar to *Figure 47* below.

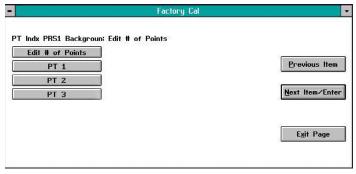

Figure 47: PRS1 BKGD points window

In the above window, click on the *Edit # of Points* button to open a window similar to *Figure 48* below.

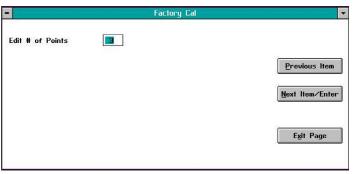

Figure 48: PRS1 BKGD points window

To begin entering your data, click on the PT 1 button in Figure 47 above to open a window similar to Figure 49 below.

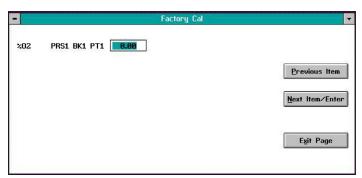

Figure 49: %O2 data window

### 4.3.2c Completing the process

By using the window in *Figure 49* on *page 30* and clicking on the Next Item/Enter button after each entry, you will be able to enter a value for each of the following parameters:

**Note:** The following list assumes that you are using both pressure and background gas compensation. If you are not using pressure compensation, the Pressure and Prs mV parameters do not appear. If you are not using background gas compensation, the BK mV parameter does not appear.

- %O2
- Prssure
- O2 mV
- BK mV
- Prs mV

After entering the last parameter, you will be returned to the screen shown in *Figure 49* on *page 30*. Finish the programming of this section by completing the following steps:

- Repeat the procedure beginning at Figure 47 on page 30 until you have entered data for each parameter at all of the points listed.
- 2. Click on the Exit Page button to return to *Figure 45* on page 30.
- Repeat the procedure beginning at Figure 45 on page 30 until you have entered data for each of the labeled background gases.
- 4. Click on the Exit Page button to return to *Figure 43* on page 29.
- Repeat the procedure beginning at Figure 43 on page 29 until you have entered data for each of the listed pressures.
- 6. Click on the Exit Page button in Figure 43 on page 29.

You have now completed the programming of the Factory Cal menu and you should be back at the main meter window.

### 4.4 The advanced menu

The final option in the *Edit Functions* menu (refer to *Figure 34* on *page 27*) is Advanced. To select this option, click on the Advanced button, and a window similar to *Figure 50* below opens.

#### **IMPORTANT:**

You cannot enter this menu unless you have a valid password. Your assigned password is listed on the page at the end of this chapter.

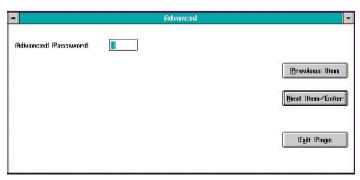

Figure 50: Password window

Enter your password in the text box above and click on the *Next Item/Enter* button. Then, a window similar to *Figure 51* below opens.

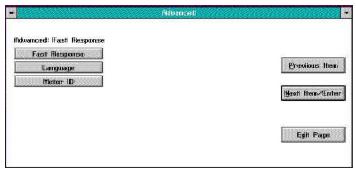

Figure 51: Advanced main menu

The following options are available in this menu:

- Fast Response a software enhancement resulting in faster performance under certain conditions
- Language change the language used for the XMO2 menus
- · Meter ID change the meter identification number

To select one of the above options, click on the corresponding button in the window above and proceed to the appropriate section for instructions.

### 4.4.1 Fast response

#### **IMPORTANT:**

ATEX compliance requires both:

- Fast Response calibration of the XMO2 transmitter
- Pressure Compensation of the XMO2 or constant control of the sample system pressure.

#### **IMPORTANT:**

The response type has been factory preset for your application requirements. If considering a response-type change, always contact Panametrics first.

When you select the Fast Response option, a window similar to *Figure 52* below opens.

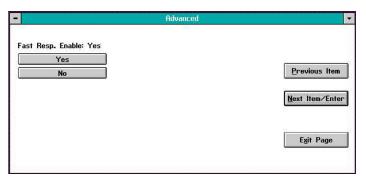

Figure 52: Fast response window

Click on the appropriate button to either *enable* or *disable* the Fast Response software. If you clicked on the *No* button to disable Fast Response, you are immediately returned to the *Advanced* main menu. However, if you clicked on the *Yes* button to enable *Fast Response*, you are prompted to enter values for the following three parameters:

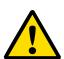

#### **CAUTION!**

Do not change the factory default values for any of these parameters without first contacting Panametrics.

- · Fast Tau up
- · Fast Tau down
- Fast Threshold %FS

Enter a value for the first parameter, and click on the *Next Item/Enter* button to confirm the entry and move to the next parameter. After confirming the final parameter, you are returned to the *Advanced* main menu.

### 4.4.2 Language

When you click on the *Language* button, a window similar to *Figure 53* below opens.

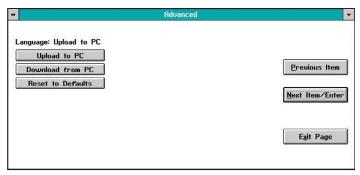

Figure 53: Language window

The standard language used for the XMO2 menus is *English*, and these strings are stored in a meter file called *default.txt*. If you wish to translate this file into another language, click on the *Upload to PC* button, and a window similar to *Figure 54* below opens.

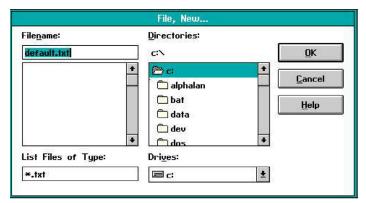

Figure 54: Creating a data file

In the above window, specify the directory on your PC where you want to copy the default.txt file and click on the OK button. The file will be saved to your PC and you will be returned to the *Language* main menu.

Next, open the PC file in any word processor and translate the menu strings into the desired language. Be very careful not to change any of the formatting or punctuation in the file. Finally, save the file with a new name (\*.txt). To load your translated menu string file into the XMO2, click on the Download from PC button to open a window similar to *Figure 55* below.

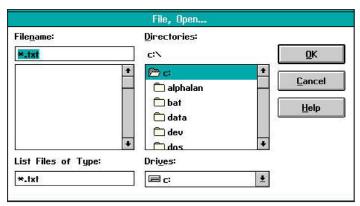

Figure 55: Downloading a data file

In the above window, navigate to the location and name of your translated menu string file on the PC and click on the OK button. The new file will be loaded into the XMO2. After you power down the meter and restart it, all of the menus will be displayed in the new language.

If after loading a new text file in a different language, you wish to return to the original English menus, simply click on the *Restore to Defaults* button. The XMO2 will reload a copy of the factory default.txt file from its memory and the menus will once again appear in English.

#### 4.4.3 Meter ID

When you click on the *Meter ID* button, a window similar to *Figure 56* below opens.

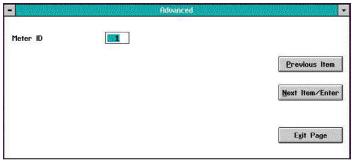

Figure 56: Meter ID window

At the above window, you may either leave the existing meter ID number without change, or enter a new meter ID number. In either case, click the *Next Item/Enter* button to confirm the entry (or click the *Previous Item* or *Exit Page* button to leave the window without changing the meter ID number).

If you changed the existing meter ID number, a window similar to *Figure 57* below opens.

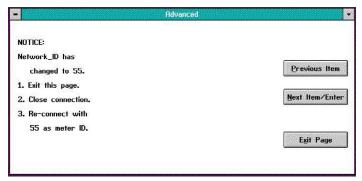

Figure 57: Instructions for new meter ID number

Note the instructions above for reconnecting your XMO2 to the PC using the new meter ID number. Then, click on the *Next Item/Enter* or *Exit Page* button to return to the *Advanced* main menu.

#### **IMPORTANT:**

Once you have entered a new meter ID number, you cannot immediately change the number again. You must exit the page, close the connection, and reconnect the meter using the new meter ID number. If you wish, you may then repeat the process to enter another meter ID number.

# Your assigned password is: 2719.

[Please copy this page and keep it in a safe place for future reference.]

# **Chapter 5. Specifications**

### 5.1 Performance

| Accuracy                        | ±1% of span<br>±2% of span for 0 to 1% range<br>±0.2% O <sub>2</sub> for 90 to 100% and 80 to 100%                                     |  |  |
|---------------------------------|----------------------------------------------------------------------------------------------------|--|--|
| Linearity                       | ±0.5% of span                                                                                                    |  |  |
| Repeatability                   | ±0.2% of span                                                                                                    |  |  |
| Measurement Resolution          | 0.01 mA                                                                                                    |  |  |
| Stability                       | Zero: ±1.0% of span per month (±2% of 0-1% O <sub>2</sub> range)<br>Span: ±0.4% of span per month (±0.8% for 0-1% O <sub>2</sub> range |  |  |
| Response Time, 90% Step Change  | Fast 15 seconds<br>EN50104 45 seconds<br>Standard 70 seconds                                                                           |  |  |
| Measurement Ranges<br>(typical) | 0-1% 0-2% 0-5% 0-10% 0-21% 0-25% 0-50%* 0-100%* 80-100%* 90-100%* *Pressure compensation required                                      |  |  |
| Transmitter Temperature         | Standard: Controlled to 113°F (45°C) Optional: Controlled to 140°F (60°C)                                                              |  |  |
| Atmospheric Pressure Effect     | Standard: ±0.2% of span per mm of Hg<br>Optional: Pressure compensation                                                                |  |  |
| Required Sample Gas Flow Rate   | Range: 0.1 to 2.0 SCFH (50 to 1,000 cc/min)<br>Nominal: 1.0 SCFH (500 cc/min) nominal                                                  |  |  |
| Sample Gas Flow Rate Effect     | <1% of span, with weatherproof enclosure, background gas compensation, and 0.1-2.0 SCFH (50-1,000 cc/Min) flow rate                    |  |  |
| Warmup Time                     | 30 minutes                                                                                                    |  |  |

## **5.2 Functional specifications**

| Analog Output                            | 4-20 mA isolated, 800 max, load, isolated, field-programmable                                                                                                    |
|------------------------------------------|----------------------------------------------------------------------------------------------------|
| Digital Output                           | RS232, 3-conductor                                                                                                    |
| Power Input                              | 24.0 VDC ±4 VDC @ 1.2 A maximum                                                                                                    |
| Cable (Power Input and<br>Analog Output) | Standard: 10 ft (3 m), 4-conductor, shielded, P/N X4(10); lengths up to 4000 ft. Optional: lengths to 450 ft. (137 m) available                                     |
| Cable (Digital Output)                   | 6 ft (2 m), 3-conductor, shielded, P/N 704-667, 668, 669, or 670<br>Connector: DB9 male, DB9 female, DB25 male, or DB25 female<br>Lengths: up to 4,000 ft (1,200 m) |
| Operating Temperature                    | Standard: +45oC (+113oF) Optional: +60° or +70°C (+140°F or +158oF)                                                                                                 |
| Ambient Temperature Range                | Standard 45°C unit: -20° to +40°C (-4° to +104°F) Optional 60°C unit: -5 to 55°C (23 to 131°F)                                                                      |
| Sample Gas Pressure Range:               | 20 psig maximum                                                                                                    |

## 5.3 Physical specifications

| Sensor Wetted Materials | Standard: 316 SS, glass, and Viton™ o-rings<br>Optional: Hastelloy, Monel, or Titanium with Chemraz™ o-rings                                                                                                    |                                                                                                    |  |
|-------------------------|----------------------------------------------------------------------------------------------------|----------------------------------------------------------------------------------------------------|--|
| Dimensions              | Weatherproof unit: 9.53" (H) x 5.71" (D) (242 x 145 mm)<br>Explosion-proof unit: 10.47" (H) x 5.71" (D) (266 x 145 mm)                                                                                                    |                                                                                                    |  |
| Weight                  | 9.5 lb (4.3 kg)                                                                                                    |                                                                                                    |  |
| Connections             | Electrical: 3/4 in. NPTF conduit and 6-terminal, removable connector Process: 1/4 in. NPTF inlet and outlet                                                                                                    |                                                                                                    |  |
| Environmental           | Weatherproof:                                                                                                    | Class I Div. 1 Groups A, B, C and D<br>Class II, III Div. 1 Groups E, F and G<br>Tamb 55°C T6 Type 4X               |  |
|                         | Flameproof:                                                                                                    | ITS12ATEX17703X  IECEX ITS 12.0058X  II 2 G Ex d IIC T6 Gb  IP66 -20°C < Tamb < +55°C  All conduit entries 3/4" NPT |  |
|                         | CE:                                                                                                    | EMC 2014/30/EU<br>PED 2014/68/EU<br>ATEX 2014/34/EU                                                                 |  |
|                         | Lloyd's Registry approval  Note: For CE compliance, the power and I/O cables must be shielded. All cables must be terminated within the cable gland at the XMO2.  Note: See the Certification Drawings in Appendix B, Outline and Installation Drawings, for additional details. |                                                                                                    |  |

### 5.4 Optional accessories

Panametrics offers a complete line of optional accessories for use with the XMO2 transmitter. These include:

- PS5R-C24: 24 VDC power supply
- X4(\*): 4-conductor cable for power input and analog output connections (\* specifies length in feet) lengths up to 450 ft (137 m) are available
- **704-(667, 668, 669, or 670)-\***: 3-conductor cable for digital output connections (\* specifies length in feet) DB9 male, DB9 female, DB25 male, and DB25 female connectors are available

The XMO2 can also be interfaced with other Panametrics displays and analyzers, such as:

- TMO2D, moisture.IQ, and XDP display/control modules
- Moisture Image Series 1 and Moisture Monitor Series 3 Analyzers
- System 1 Analyzer

### 5.5 Ordering information

| Α      | В                                                                                                    | С                | D           | E |
|--------|----------------------------------------------------------------------------------------------------|------------------|-------------|---|
| XMO2 - |                                                                                                    |                  |             |   |
| A:     | Transmitter Model<br>XMO2 -                                                                                                    |                  |             |   |
| B:     | Measuring Cell Package<br>1 - Weatherproof Enclose<br>2 - Explosion-Proof/Flam<br>X - Without Enclosure (Sp                                                                                                    | eproof Enclosure | wer supply) |   |
| C:     | CE Compliance<br>H - Standard<br>C - Compliant                                                                                                    |                  |             |   |
| D:     | Compensation 1 -Background gas compensation only (standard) 2 - Atmospheric pressure and background gas compensation (optional) 3 - background gas compensation only, IDM user program 4 - atmospheric pressure and background gas compensation, IDM user program. |                  |             |   |
| E:     | Wetted Material<br>1 - 316 stainless steel<br>2 - Hastelloy C-276 / Che                                                                                                    | emraz O rings    |             |   |

### 5.6 Calibration specification

| Α      | В | С |
|--------|---|---|
| хмо2 - |   |   |

A: Transmitter Model

XMO2

- B: Range of Oxygen Output
  - 1 0-1%
  - 2 0-2%
  - 3 0-5%
  - 4 0-10%
  - 5 0-21%
  - 6 0-25%
  - 7 0-50% (atmospheric pressure compensation XMO2 hardware required)
  - 8 0-100% (atmospheric pressure compensation XMO2 hardware required)
  - A 90-100% (atmospheric pressure compensation XMO2 hardware required)
  - B 80-100% (atmospheric pressure compensation XMO2 hardware required)
  - S Special
- C: Compensation Signal
  - 1 Background gas only (standard gas N<sub>2</sub>/CO<sub>2</sub>)
  - 2 Atmospheric pressure only (standard pressure range of 700-800 mm of Hg)
  - 3 Background gas only (special gas)
  - 4 Atmospheric pressure only (special range)
  - 5 Background gas and atmospheric pressure (standard gas N<sub>2</sub>/CO<sub>2</sub> and standard pressure range of 700-800 mm of Hg)
  - 7 0, 2, 10, 21%  $O_2$  in  $N_2$  and 14%  $CO_2/N_2$
  - S Background gas and atmospheric pressure (special gas and special pressure range)

### 5.7 A calibration sheet

For reference, a sample Calibration Sheet for the XMO2 transmitter is shown in Figure 58 below.

### **XMO2 Calibration Sheet**

XMO2 S/N: 3389

XMO2 Part Number: XMO2-2H-11
Calibration Part Number: XCAL-511

Compensation Type: Background Gas N2/CO2

Calibration Range %02: 0 to 21%
Work Order Number: 501010060853
Calibration Date: February 15, 2009
Technician: K. Brin

XMO2 Calibration Data

XMO2 Enable Compensation
 XMO2 System Response
 XMO2 Oxygen Grid
 XMO2 Recorder
 Yes/Background
 Damped
 4 Points, 2 Curves
 4 to 20 mA 0 to 21% O2

**Curve 1: in Nitrogen** 

| PT | %O2   | 02 (mV) | Comp (mV) | O2 Output (mA) |
|----|-------|---------|-----------|----------------|
| 1  | 0.00  | -402.9  | 243.3     | 4.00           |
| 2  | 10.00 | -182.7  | 243.7     | 11.62          |
| 3  | 20.00 | -3.9    | 244.1     | 19.24          |
| 4  | 20.93 | 13.7    | 244.2     | 19.95          |

### Curve 2: in Carbon Dioxide

| PT | <b>%O2</b> | 02 (mV) | Comp (mV) | O2 Output (mA) |
|----|------------|---------|-----------|----------------|
| 1  | 0.00       | -390.6  | 220.6     | 4.00           |
| 2  | 10.00      | -40.5   | 223.2     | 11.62          |
| 3  | 20.00      | -214.0  | 226.7     | 19.24          |
| 4  | 20.93      | 237.7   | 227.0     | 19.95          |

**Jumper on P6:** Pins Not Used R24 = N/A

Field Calibration: 0% O2, push CAL button and hold for about 20 seconds

## Appendix A. Two typical applications

### A.1 Blanketing gases in hydrocarbon liquid storage tanks

The XMO2 transmitter and its associated sample system is often used to measure the concentration of oxygen  $(O_2)$  in the nitrogen  $(N_2)$  or carbon dioxide  $(CO_2)$  gases used to blanket hydrocarbon liquids during storage.

### A.1.1 The problem

Air can leak into the vapor space above hydrocarbon liquids stored in tanks or process vessels, forming a potentially explosive gas mixture. To solve this problem, inert gases such as  $N_2$  or  $CO_2$  are often used to purge the vapor space above the stored liquid and dispel any O2 that may have leaked into that space. In such a system, one must constantly monitor the level of  $O_2$  in the vapor space to make sure that an explosive gas mixture does not form.

### A.1.2 Equipment used

A typical instrumentation package for this application includes an XMO2 transmitter configured for a range of 0-21%  $O_2$  in  $N_2$  or  $CO_2$  and operating conditions of ambient temperature and atmospheric pressure. The XMO2 is mounted in a sample system similar to the one shown in *Figure 59* below (ref. dwg. #731-559).

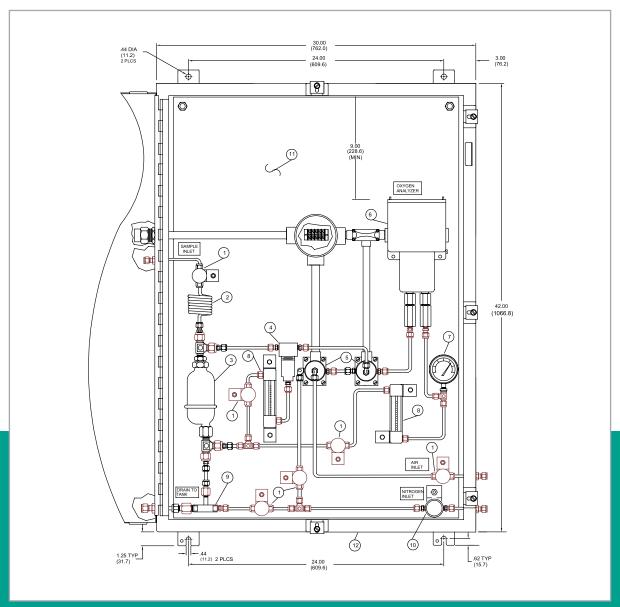

Figure 59: Blanketing gas sample system

A typica The sample system in *Figure 59* on *page 40* consists of:

- An eductor to draw the sample from and return it to the vapor space above the liquid in the storage tank
- A liquid separator/dump to remove condensable liquids
- A filter/coalescer for the removal of solid and liquid particulates
- Automatic calibration gas solenoid valves for the automatic calibration of the system on a timed basis
- Flowmeters
- Pressure gauges

All components are mounted on a painted steel plate that is usually housed in a heated enclosure.

**Note:** An optional TMO2D display/controller (or similar device) is required for automatic calibration of the XMO2.

### A.1.3 Basic operating procedure

The sample system should be located at or near the top of the storage tank so that condensate can drip back into the tank. The gas used to purge the tank provides the motive force in the eductor to pull a gas sample from the vapor space above the hydrocarbon liquid into the sample system. The sample gas, condensed liquids, and the inert gas are all returned to the tank, making this is a closed-loop system. The XMO2 is recalibrated periodically using the purge gas to zero the instrument and ambient air (20.93%  $\rm O_2$ ) to span the instrument. The span gas can optionally be vented to atmosphere, so that air is not introduced into the storage tank.

For this application the required calibration gases are:

- Zero Gas: N<sub>2</sub> or CO<sub>2</sub> (at least 99.95% pure)
- Span Gas: air (20.93% O<sub>2</sub>)

### A.1.4 Previous systems

Electrolytic cells were once commonly used for this application. However, such systems required extensive maintenance and frequent manual calibration. In addition, the cells were easily damaged by condensable liquids, requiring frequent cell replacement. As the XMO2 provides continuous monitoring of the  $\rm O_2$  content with maintenance-free operation, it is now the system of choice.

### A.2 Reactor feed gases in formaldehyde production

The XMO2 transmitter and its associated sample system is often used to measure the concentration of oxygen  $(O_2)$  in an air/methanol (CH3OH) vapor mixture that is commonly used as a reactor feed gas in the production of formaldehyde.

### A.2.1 The problem

In order to maximize the yield of the reaction, while maintaining the  $O_2$  concentration at a safe level, the air/CH<sub>3</sub>OH vapor mixture must be continuously monitored and accurately controlled.

### A.2.2 Equipment used

A typical instrumentation package for this application includes an XMO2 transmitter configured for a range of 0-21%  $O_2$  in  $N_2$  or  $CO_2$  and operating conditions of a controlled temperature and atmospheric pressure. The XMO2 is mounted in a sample system similar to the one shown in *Figure 60* below (ref. dwg. #731-185).

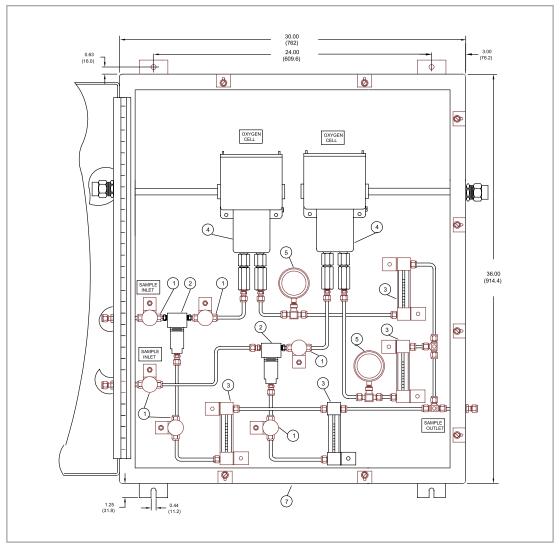

Figure 60: Formaldehyde feed gas sample system

The sample system in Figure 60 on page 42 consists of:

- Inlet, outlet, and calibration needle valves
- A filter/coalescer assembly
- · Pressure gauges
- Flowmeters

All components are mounted on a painted steel plate in an enclosure that is heated to 75 ±10°F

### A.2.3 Basic operating procedure

The sample system should be mounted as close as possible to the reactor inlet in order to minimize lag time. Air (20.93%  $\rm O_2$ ) is used as the source of  $\rm O_2$ , and the air/CH $_3$ OH vapor mixture is sampled at the reactor inlet. The XMO2 continuously verifies that the optimal amount of  $\rm O_2$  (typically 9.8%) is present for the reaction to proceed safely to a maximized yield. Too low an  $\rm O_2$  level will decrease the yield, while too high an  $\rm O_2$  level will create a safety hazard.

For this application the required calibration gases are:

- Zero Gas: N<sub>2</sub> (at least 99.95% pure 0.0% O<sub>2</sub>)
- Span Gas: air (20.93% O<sub>2</sub>)

Note: Any compatible display device may be specified.

### A.2.4 Previous systems

Dumbbell-type paramagnetic  $\mathrm{O_2}$  sensors were once commonly used for this application. However, such systems required extensive maintenance and frequent manual calibration. In addition, the sensors were easily damaged by condensable liquids, requiring frequent sensor replacement. As the XMO2 provides continuous, accurate monitoring of the reactor feed gas  $\mathrm{O_2}$  content with maintenance-free operation and excellent calibration stability, it is now the system of choice.

## Appendix B. Outline and installation drawings

This appendix includes the following XMO2 drawings in 11" x 17" fold-out format:

- Figure 61, "Certification Drawing (ref. dwg #752-168, Rev. E, SH1)" on page 46
- Figure 62, "Certification Drawing (ref. dwg #752-168, Rev. E, SH2)" on page 47
- Figure 63, "Certification Drawing (ref. dwg #752-168, Rev. E, SH3)" on page 48
- Figure 64, "RS232 Digital Output Cables" on page 49
- Figure 65, "Digital PCB Assembly (ref. dwg #703-1316, rev. K, sh.1)" on page 50
- Figure 66, "Digital PCB Assembly (ref. dwg #703-1316, rev. K, sh. 2)" on page 51
- Figure 67, "Digital PCB Schematic (ref. dwg #700-1316, rev. H, sh. 1)" on page 52
- Figure 68, "Digital PCB Schematic (ref. dwg #700-1316, rev. H, sh. 2)" on page 53
- Figure 69, "Analog PCB Assembly (ref. dwg #703-1276, rev. H,)" on page 54
- Figure 70, "Analog PCB Schematic (ref. dwg #700-1276, rev. F, sh. 1)" on page 55
- Figure 71, "Analog PCB Schematic (ref. dwg #700-1276, rev. F, sh. 2)" on page 56
- Figure 72, "EMI Filter PCB Assembly (ref. dwg. #703-1550, rev. A)" on page 57
- Figure 73, "EMI Filter PCB Schematic (ref. dwg. #700-1550, rev. A)" on page 58
- Figure 74, "Interconnection Diagrams," on page 59

[no content intended for this page]

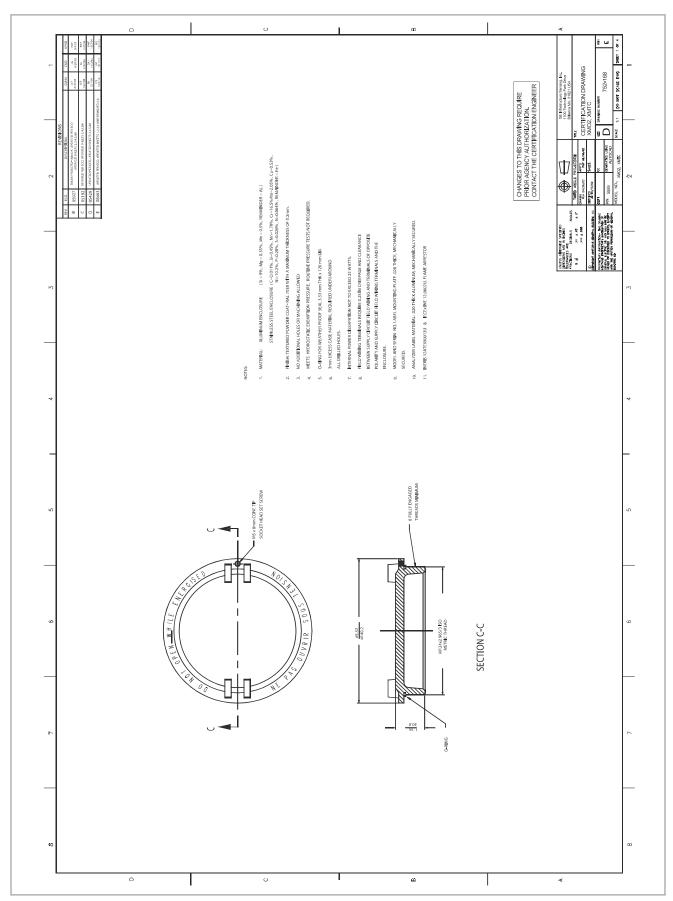

Figure 61: Certification drawing (ref. dwg #752-168, Rev. E, SH1)

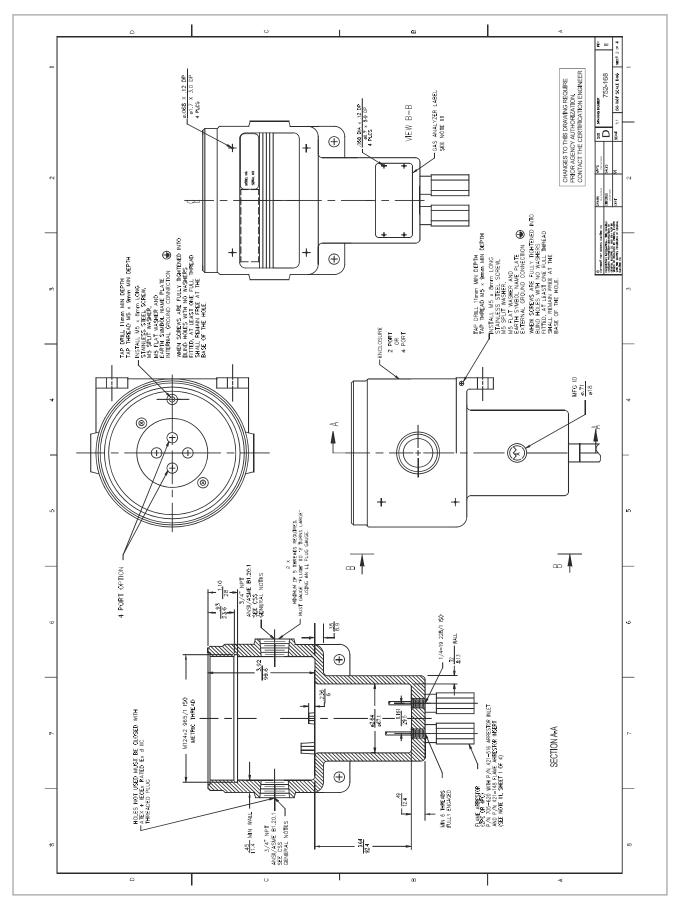

Figure 62: Certification drawing (ref. dwg #752-168, Rev. E, SH2)

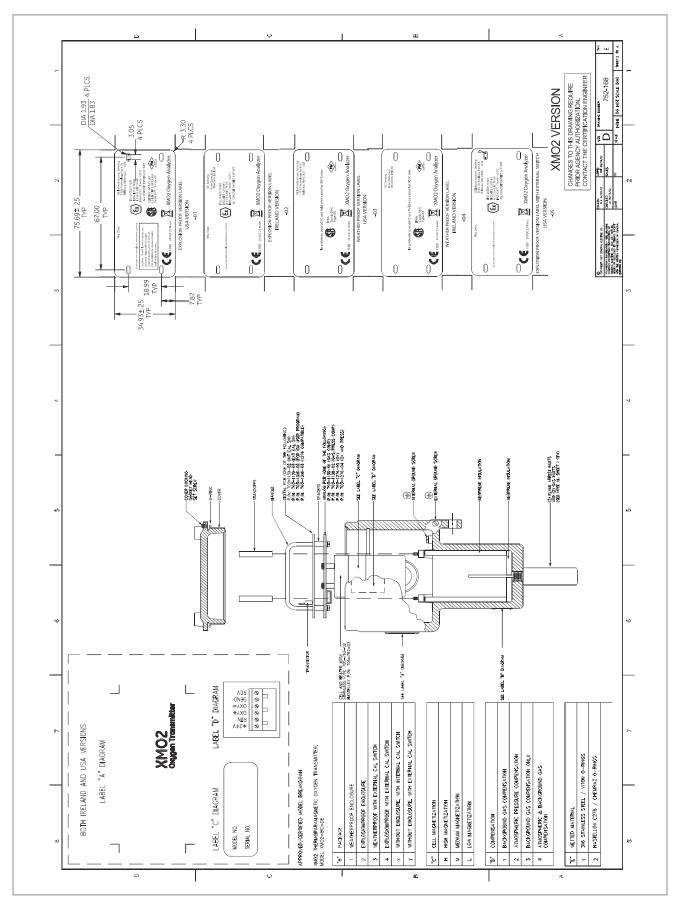

Figure 63: Certification drawing (ref. dwg #752-168, Rev. E, SH3)

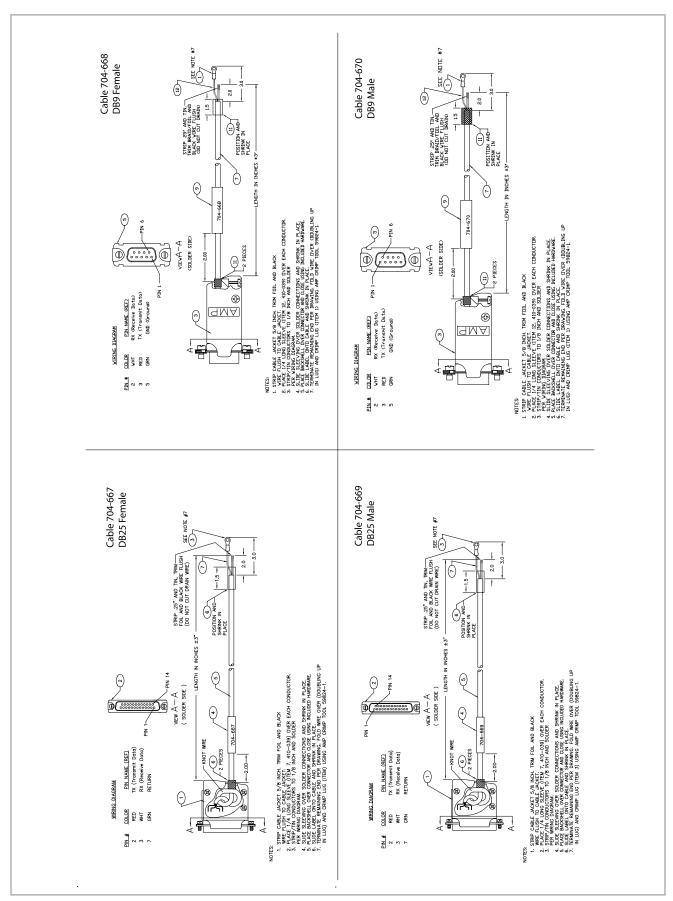

Figure 64: RS232 Digital output cables

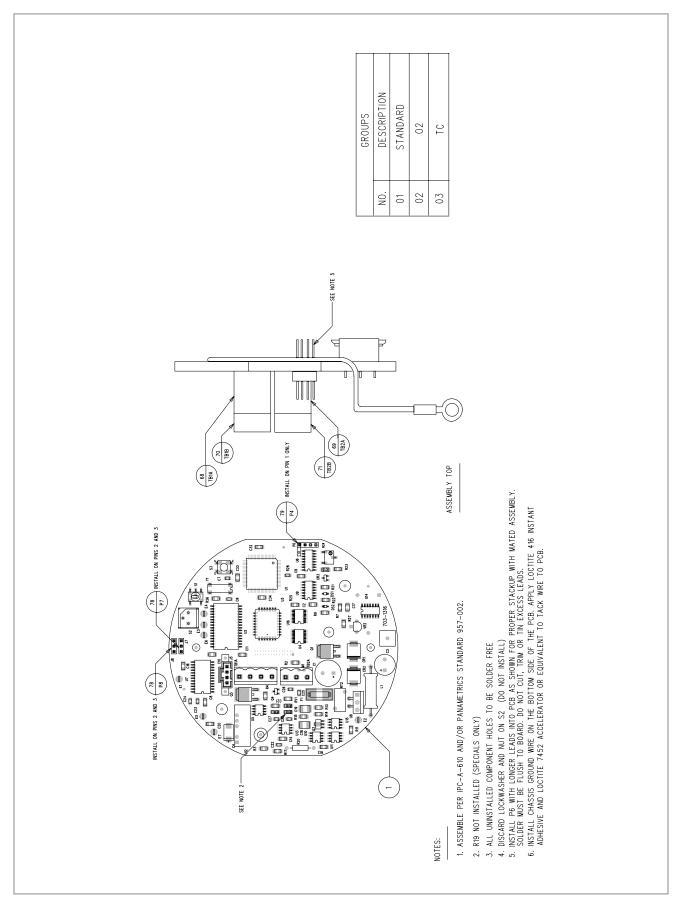

Figure 65: Digital PCB assembly (ref. dwg #703-1316, rev. K, sh.1)

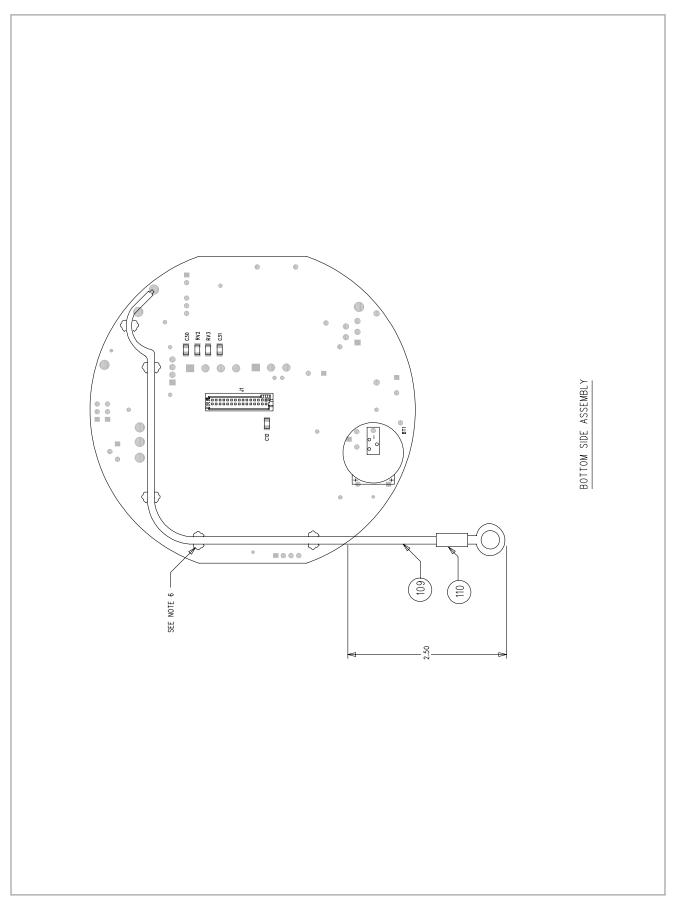

Figure 66: Digital PCB assembly (ref. dwg #703-1316, rev. K, sh. 2)

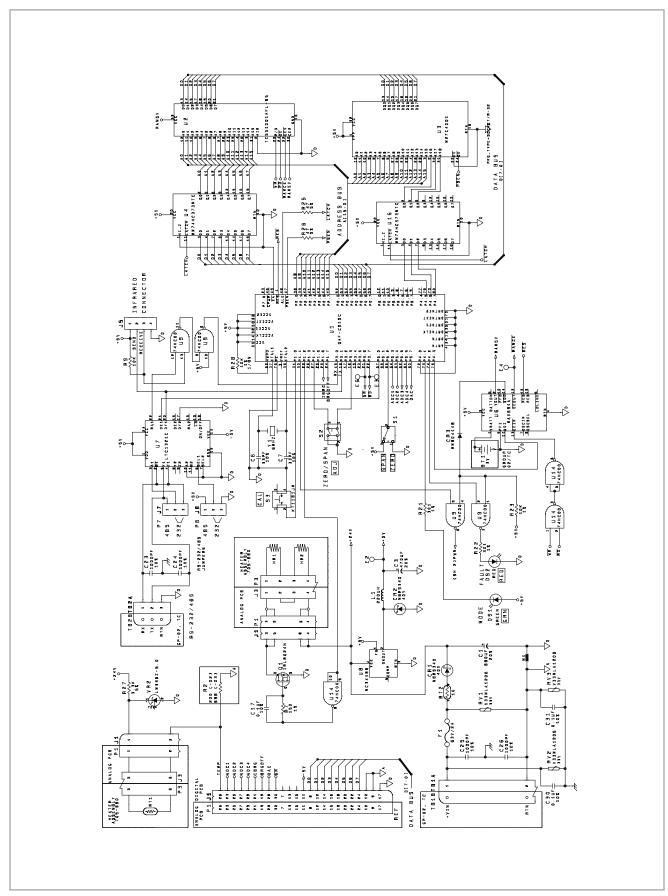

Figure 67: Digital PCB schematic (ref. dwg #700-1316, rev. H, sh. 1)

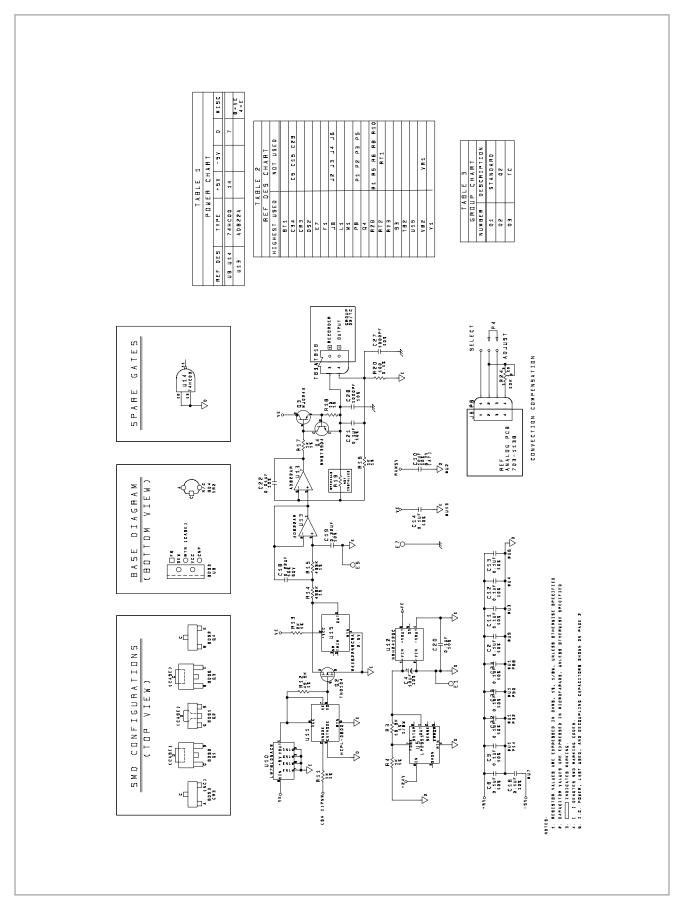

Figure 68: Digital PCB schematic (ref. dwg #700-1316, rev. H, sh. 2)

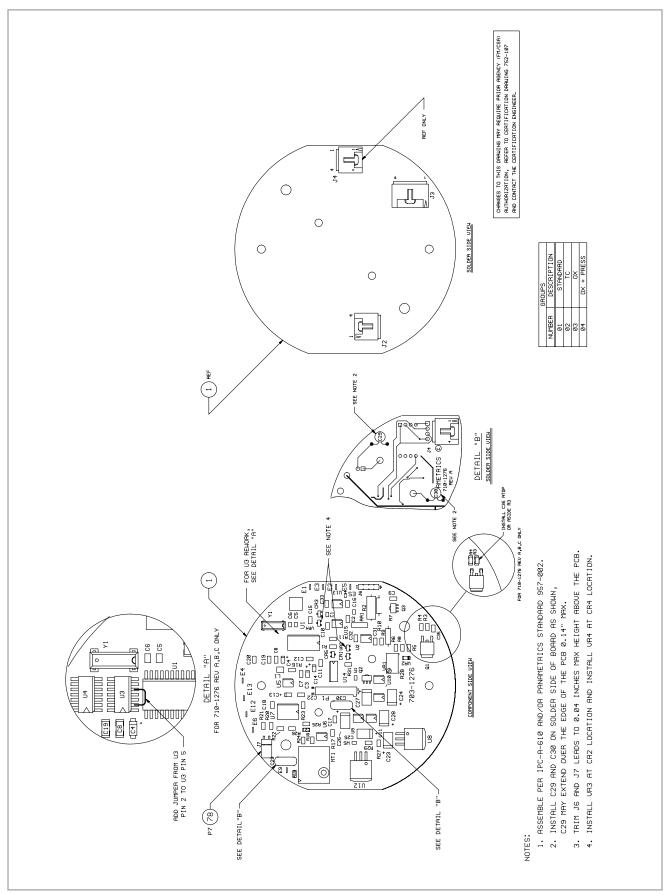

Figure 69: Analog PCB assembly (ref. dwg #703-1276, rev. H,)

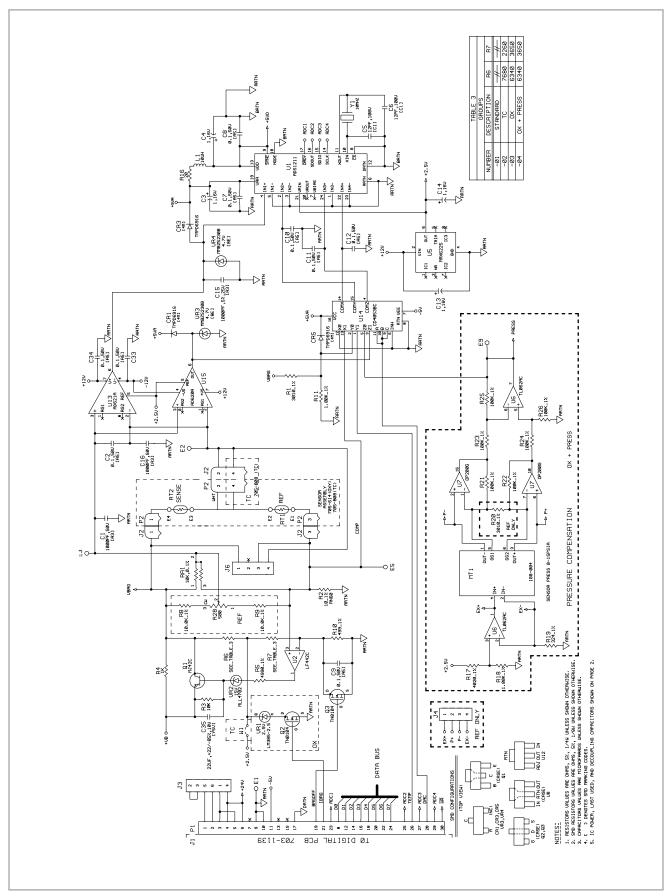

Figure 70: Analog PCB schematic (ref. dwg #700-1276, rev. F, sh. 1)

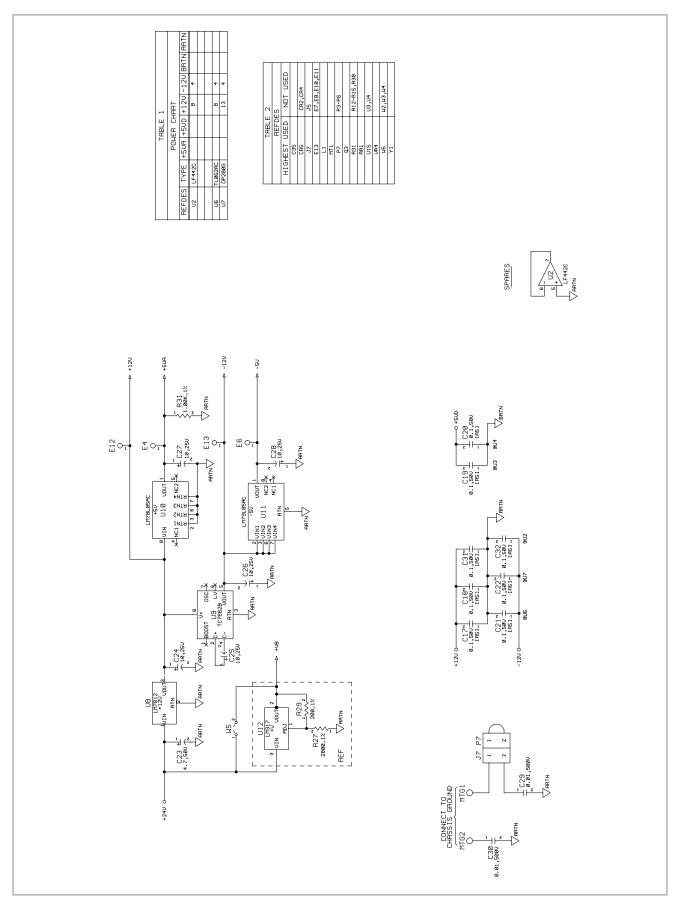

Figure 71: Analog PCB schematic (ref. dwg #700-1276, rev. F, sh. 2)

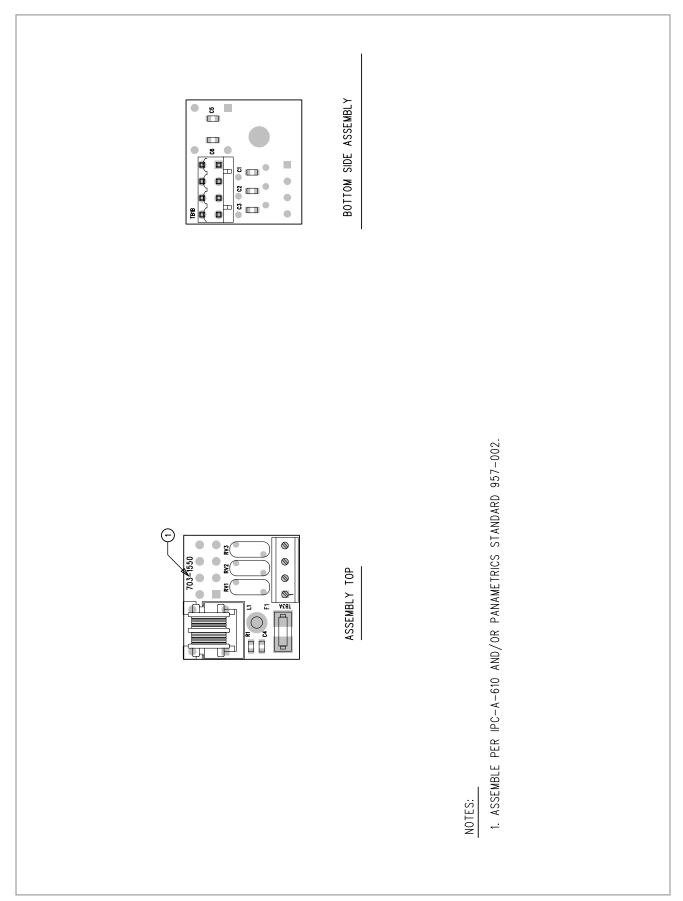

Figure 72: EMI Filter PCB assembly (ref. dwg. #703-1550, rev. A)

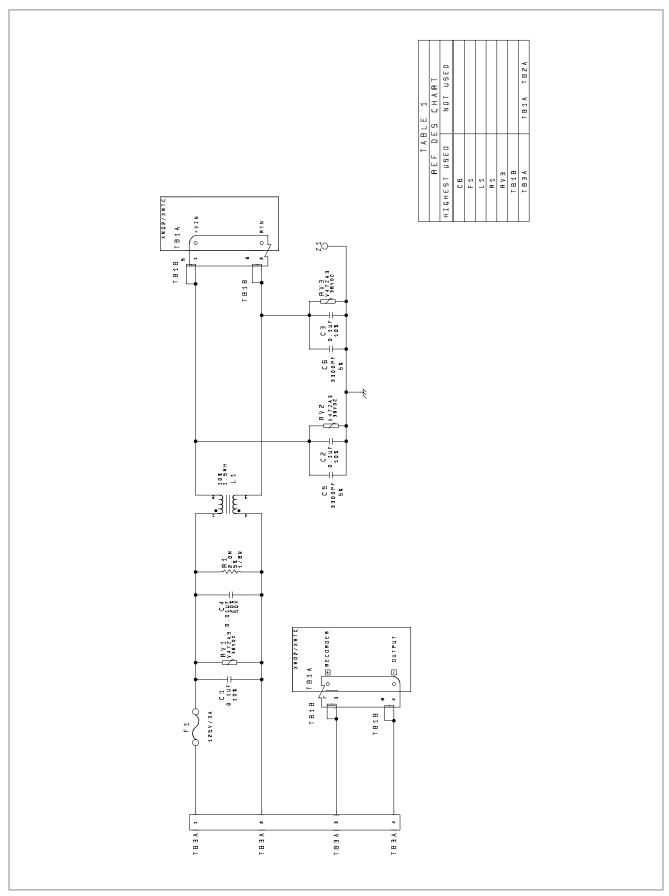

Figure 73: EMI Filter PCB schematic (ref. dwg. #700-1550, rev. A)

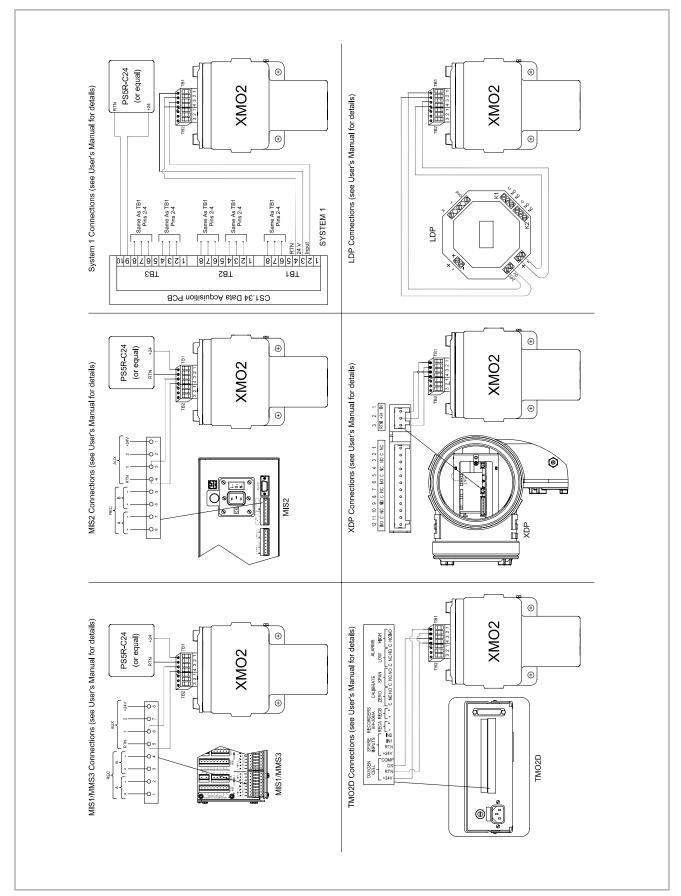

Figure 74: Interconnection diagrams

## Appendix C. IDM menu maps

This appendix includes the following IDM menu maps:

- Figure 75, "Field Cal, 4-20mA Output and Error Handler Menu Map," on page 62
- Figure 76, "Factory Cal and Advanced Menu Map," on page 63

[no content intended for this page]

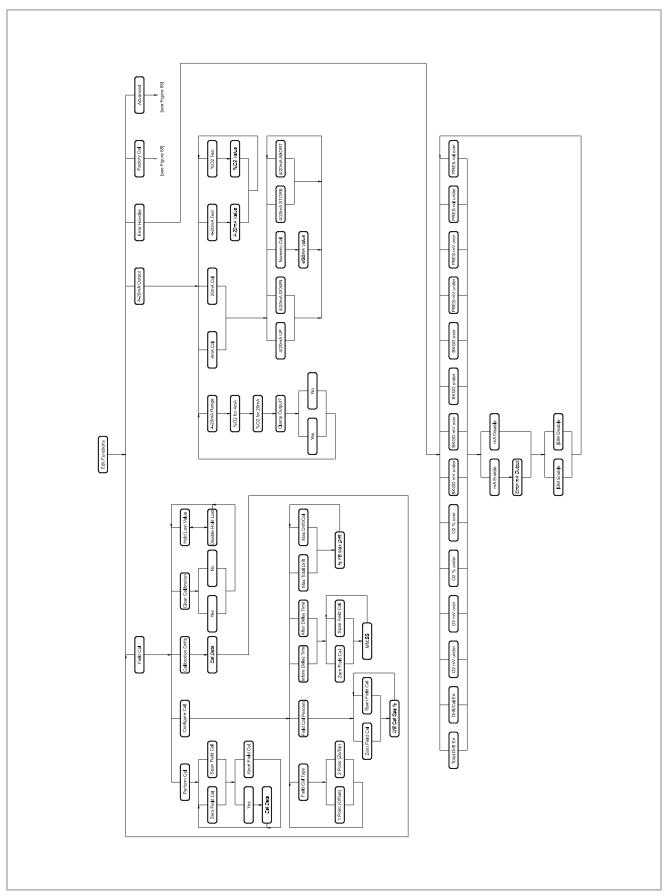

Figure 75: Field Cal, 4-20mA Output and error handler menu map

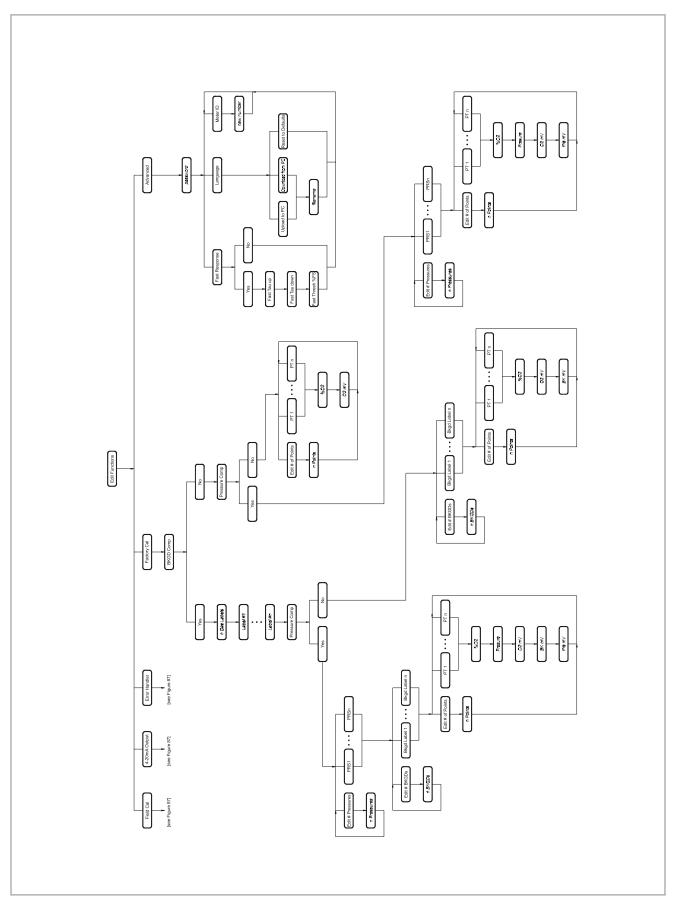

Figure 76: Factory cal and advanced menu map

## Appendix D. Programming with PanaView

### **D.1** Introduction

The PanaView™ graphical user interface offers interactive communications between Windows-based PCs and Panametrics instruments compatible with IDM protocol, such as the XMO2 oxygen transmitter. [Compatible 32-bit Windows operating systems include Windows 98SE, NT 4.0 (with Service Pack 6), 2000, XP and ME.] With PanaView, you can:

- Load and save site file data
- · Create and save graph and log files
- Display text output and graphs of live measurement data
- Create custom templates for displaying text, graph and log data
- · Interface with multiple Panametrics instruments.

This document focuses on particular applications suitable for the XMO2 transmitter. For general PanaView applications such as creating graph and log files, displaying live measurement data, and creating custom templates, please refer to the general PanaView *User's Manual* (910-211).

### D.2 Wiring the RS232 interface

All IDM-protocol instruments utilize an RS232 interface to communicate with a PC. For details on wiring your RS232 interface, refer to *Establishing the RS232 Communication Link* on page 16, and the Panametrics document *EIA-RS Serial Communications* (916-054).

# D.3 Setting Up the communications port

Use the steps below to establish communications with the XMO2.

- 1. Open the "New Meter Browser" window and expand the network tree. Then, highlight the My Computer (Name) branch by clicking on it.
- Pull down the "Edit" menu by clicking on it in the menu bar.
- 3. Click on the "New" menu option to open a submenu opens with two choices (see Figure 77 below).

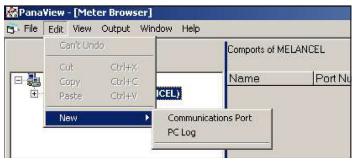

Figure 77: Edit menu

4. Click on the "Communications Port" option to select it. The Setup Communications screen appears similar to Figure 78 below.

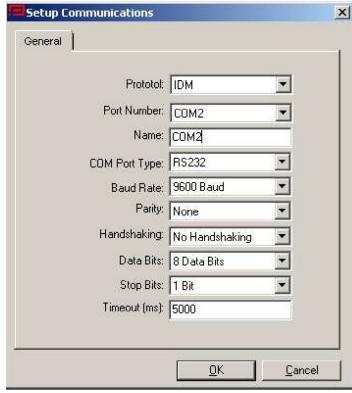

Figure 78: Setup communications screen

- 5. Open the Protocol menu (the first of the drop-down menus) and click on IDM.
- Select any suitable available baud rate. A baud rate
  of 19200 is appropriate for almost all applications.
  However, if you experience periodic communication
  reliability problems, you may wish to consider lowering
  the baud rate on your instrument and in PanaView.

#### **IMPORTANT:**

Be sure all the communications port settings match those made in setting up the meter serial port.

7. Click on [OK] to complete data entry.

### D.4 Adding the XMO2

To add the XMO2 on the IDM-configured communications port, complete the following steps:

- Highlight the communication port to which the meter will be added by clicking on it, and then open the "Edit" menu on the menu bar (if the communication port is not highlighted first, the "New Meter" option is not active in the "Edit" menu).
- 2. Click on the "New" option in the "Edit" menu (see Figure 79 below).

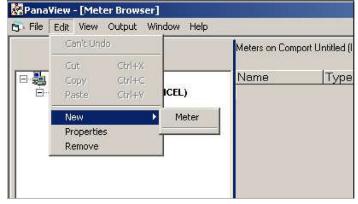

Figure 79: "New" option in the "Edit" menu

- 3. After clicking on the "New" option, the "Meter" menu option appears. Click on this option to select it.
- 4. The "New IDM Meter" screen (shown in Figure 80 below) opens. Enter the Network ID number for the meter, and click [OK].

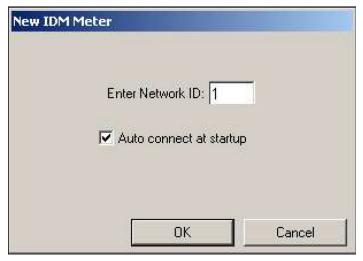

Figure 80: New IDM meter screen

#### IMPORTANT:

The Network ID number must match the Network ID programmed in the meter Communications menu.

If the initialization is successful, the Meter Browser shows a listing similar to *Figure 81* below.

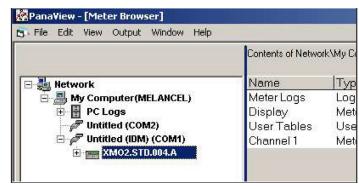

Figure 81: Updated network tree

However, if the settings do not match, or there is some other difficulty, a screen appears similar to *Figure 82* below.

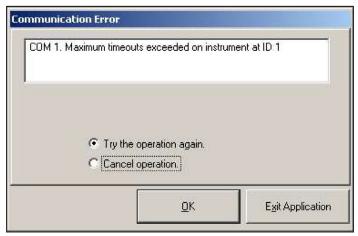

Figure 82: Communication error screen

The screen offers the options of trying again or of canceling the operation. Click on the desired choice, and then on [OK] to confirm the choice or on [Exit Application] to close PanaView.

#### **IMPORTANT:**

The Properties option in the Edit Menu is not applicable to the XMO2.

### D.5 Changing meter settings

Through PanaView, XMO2 users can handle remote programming of the meter. They can:

- Program and change a meter's operating parameters
- Set up, start, and stop logs
- · Calibrate and test inputs and outputs
- Clear various

To access the meter programming:

- 1. Enter the New Meter Browser option from the "File" menu.
- Expand the network tree until you reach the desired meter
- Then expand the meter tree as shown in Figure 83 below.

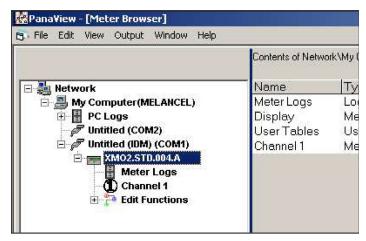

Figure 83: New meter browser with meter branch

4. From the meter tree, expand the *Edit Functions* option. The window now appears similar to *Figure 84* below, with a list of available menus. The five menus listed are those available through the IDM interface, as discussed in Chapters 3 and 4. Refer to the menu maps on *Figure 75* on *page 62* and *Figure 76* on *page 63* as a guide to programming.

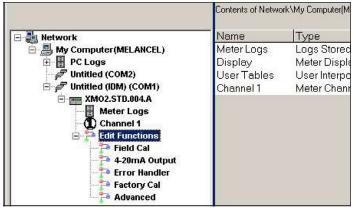

Figure 84: Meter tree with edit functions option

5. To open a particular menu, double-click on that menu on the tree. For example, if you double-click on the *Field Cal* menu, a window opens similar to *Figure 85* below.

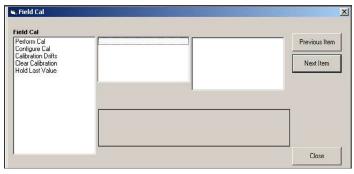

Figure 85: Field cal window

**Note:** For more information about the five menus, please refer to Chapter 3, Startup and Operation, and Chapter 4, Programming with Instrument Data Manager.

- 6. To enter a particular option:
- a. Highlight and double-click on the desired option in the left pane. Figure 86 below shows the first entry (Perform Cal) in the Field Cal option. The title above the center pane lists the current entry, while the center pane displays the available selections for that entry.
- Click on the desired choice; if the entry requires a numeric value, change the value displayed in the right pane.

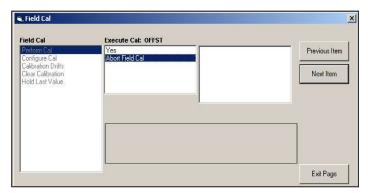

Figure 86: Perform cal option in the field cal menu

- c. Do one of the following:
- Click on [Next Item] to proceed to the next menu item,

or

 Click on [Previous Item] to return back through the menu to a previous item.

**Note:** If you click on either [Next Item] or [Previous Item] without changing the settings, the current settings remain unchanged.

As you step through the menu, the bottom panel lists the current settings (modified or left unchanged), as shown in *Figure 87* below. If you modify or step through more than five items, a scroll bar at the right of the panel lets you review the earlier settings.

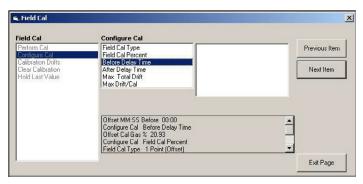

Figure 87: Field cal menu with current settings

 When you have completed entering parameters in a given option, click [Exit Page] to close the option. You can then double-click on another option, or click [Close] to close the window.

You can double-click on another menu to modify its settings, or return to the *New Meter Browser*. For additional PanaView functions, refer to the PanaView *User's Manual*.

# Appendix E. CE Mark compliance

# E.1 CE Mark requirements

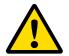

#### **WARNING!**

CE Mark compliance is required for all units installed in EU countries.

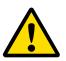

#### **WARNING!**

To meet CE Mark requirements, you must shield and ground all electrical cables as described in this section (see *Table 5* below).

Note: If you follow the instructions in this section, your unit will comply with the EMC Directive.

| Table 5: Wiring requirements for CE Mark compliance |                                                                                                    |  |
|-----------------------------------------------------|----------------------------------------------------------------------------------------------------|--|
| Connection                                          | Termination Modification                                                                                                    |  |
| Power/Analog Output                                 | <ol> <li>When connecting the line power/analog output cable, select the cable<br/>entry closest to the terminal blocks.</li> </ol>                                                                                                    |  |
|                                                     | <ol> <li>Use shielded cable* to connect the line power and the 4-20mA analog<br/>output device to the XMO2. It is recommended to use Panametrics P/N<br/>X4(*) or equivalent for all weatherproof installation, and Panametrics P/N<br/>Z4(*) or equivalent for all explosion/flameproof installation.</li> </ol>   |  |
|                                                     | 3. Terminate the shield to the cable gland. It is recommended to use Panametrics P/N 419-215 or equivalent for all weatherproof installation and Panametrics P/N 419-217 or equivalent for all explosion/flameproof installation.                                                                                   |  |
| RS232 Output                                        | <ol> <li>Use shielded cable* to interconnect the XMO2 enclosure with any<br/>external I/O devices. It is recommended to use Panametrics P/N 704-<br/>668-12 or equivalent for all weatherproof installation and Panametrics<br/>P/N 704-1262-12 or equivalent for all explosion/flameproof installation.</li> </ol> |  |
|                                                     | 2. Terminate the shield to the cable gland. It is recommended to use Panametrics P/N 419-215 or equivalent for all weatherproof installation and Panametrics P/N 419-217 or equivalent for all explosion/flameproof installation.                                                                                   |  |

<sup>\*</sup>Wires enclosed in a properly-grounded metal conduit do not require additional shielding.

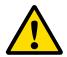

#### **WARNING!**

Cable entries of an approved flameproof design are required. These must be installed according to the manufacturer's instructions. The choice of cable entry device may limit the overall installation category achieved.

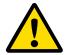

#### **WARNING!**

It is the responsibility of the user to ensure that all cable entry devices and covers are properly installed and secure prior to applying power to the XMO2.

### **E.2** EMI filter board

For CE compliance, an *EMI filter board* has been added to the XMO2 (see *Figure 88* below). This board is connected internally to terminal block TB1. The *power* and *analog output* connections are now made to terminal block TB3 on the EMI filter board. The RS232 *digital output* connections are made to terminal block TB2.

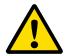

#### **CAUTION!**

Do not make any connections to unassigned or unused terminals.

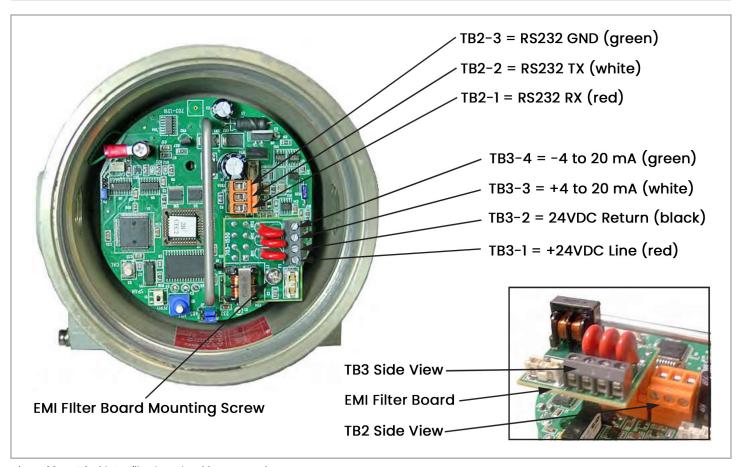

Figure 88: XMO2 with EMI filter board - wiring connections

### E.3 Wiring the signal connections for the weatherproof version

Refer to Figure 88 on page 69, and complete the following steps to make the proper wiring connections:

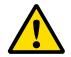

#### **WARNING!**

Cable entries of an approved flameproof design are required. These must be installed installation category achieved.

l. Install the first cable entry device in accordance with the manufacturer's instructions.

**Note:** If installation of the cable entry device is only partially complete, Panametrics recommends tagging the device to ensure the safety of subsequent users.

- a. Thread the cable gland entry body into the XMO2 port closest to the terminal blocks.
- b. Route the 4-wire power/analog output cable through the cable gland as shown in Figure 89 below.
- After terminating the shield as shown, assemble the three gland pieces together and tighten the gland to secure the cable and the shield.

#### **IMPORTANT:**

The cable shield must be terminated in the cable gland as shown in Figure 89 below.

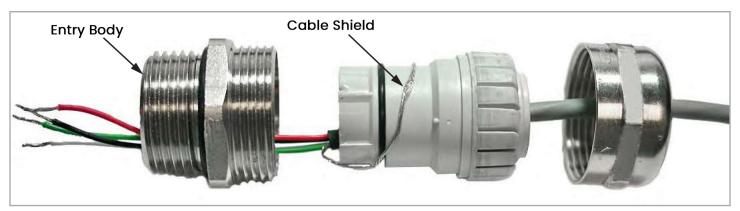

Figure 89: Proper cable gland assembly (Panametrics p/n 419-215)

- 2. Remove the screw that secures the EMI filter board to its standoff. Then, pull the board from its socket to access the TB3 connector, and loosen the terminal screws on the TB3 connector.
- 3. Connect the power leads:

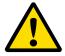

#### **CAUTION!**

Connecting the +24 VDC line (red) lead to any terminal except TB3-1 will damage the XMO2.

- a. Insert the 4-wire cable +24 VDC line (red) lead into pin TB3-1 and tighten the screw.
- b. Insert the 4-wire cable 24 VDC return (black) lead into pin TB3-2 and tighten the screw.
- 4. Connect the analog output leads:
  - a. Insert the 4-wire cable + 4-20 mA (white) lead into pin TB3-3 and tighten the screw.
  - b. Insert the 4-wire cable 4-20 mA (green) lead into pin TB3-4 and tighten the screw.
- 5. Carefully plug the EMI filter board back into its socket, and screw the EMI filter board to its standoff.

6. If you are installing the second cable entry device, do so in accordance with the manufacturer's instructions.

**Note:** If installation of the cable entry device is only partially complete, Panametrics recommends tagging the device to ensure the safety of subsequent users.

- a. Thread the cable gland entry body into the remaining XMO2 port.
- b. Route the 3-wire RS232 cable through the cable gland as shown in *Figure 89* on page 70.
- c. After terminating the shield as shown, assemble the three gland pieces together and tighten the gland to secure the cable and the shield.

#### **IMPORTANT:**

The cable shield must be terminated in the cable gland as shown in *Figure 89* on *page 70*.

- Unplug the TB2 connector by pulling it straight out of its socket, and loosen the terminal screws on the TB2 connector.
- 8. Connect the RS232 serial port leads:
  - Insert the 3-wire cable RX (red) lead into pin TB2-1 and tighten the screw.
  - b. Insert the 3-wire cable TX (white) lead into pin TB2-2 and tighten the screw.
  - c. Insert the 3-wire cable GND (green) lead into pin TB2-3 and tighten the screw.
- 9. Carefully plug the TB2 connector into its socket.
- 10. Reinstall the cover on the XMO2.
- Connect the other ends of the cables to the 24 VDC power supply, the 4-20 mA input of the display device, and the serial port of the computer or terminal (see the instruction manuals for those devices for details).

# E.4 Wiring the signal connections for the explosion/flameproof version

Refer to Figure 88 on page 69, and complete the following steps to make the proper wiring connections:

#### **WARNING!**

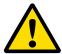

Cable entries of an approved flameproof design are required. These must be installed according to the manufacturer's instructions. The choice of a cable entry device may limit the overall installation category achieved.

 Install the first cable entry device in accordance with the manufacturer's instructions.

**Note:** If installation of the cable entry device is only partially complete, Panametrics recommends tagging the device to ensure the safety of subsequent users.

- a. Remove the tab "Remove Before Installation".
- b. Thread the cable gland entry body into the XMO2 port closest to the terminal blocks.
- c. Route the 4-wire power/analog output cable and its ground lug through the cable gland.
- d. Fray the braided shield and spread evenly around the cone as shown in *Figure 90* below. Compress the ring to lock the shield.
- e. After terminating the shield as shown, assemble the gland pieces together and tighten the gland to secure the cable and the shield.

#### **IMPORTANT:**

The cable shield must be terminated in the cable gland as shown in *Figure 90* below.

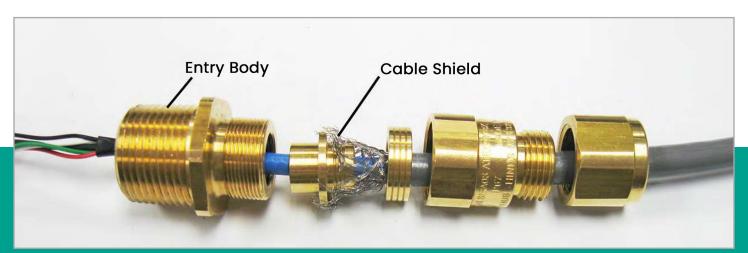

Figure 90: Proper cable gland assembly (Panametrics p/n 419-217)

- Remove the standoff and the screw that secures the EMI filter board to its standoff. Then, pull the board from its socket to access the TB3 connector, and loosen the terminal screws on the TB3 connector.
- 3. Connect the power leads:

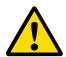

#### **CAUTION!**

Connecting the +24 VDC line (red) lead to any terminal except TB3-1 will damage the XMO2.

- a. Insert the 4-wire cable +24 VDC line (red) lead into pin TB3-1 and tighten the screw.
- b. Insert the 4-wire cable 24 VDC return (black) lead into pin TB3-2 and tighten the screw.
- 4. Connect the analog output leads:
  - a. Insert the 4-wire cable + 4-20 mA (white) lead into pin TB3-3 and tighten the screw.
  - b. Insert the 4-wire cable 4-20 mA (green) lead into pin TB3-4 and tighten the screw.
- 5. Plug the EMI board back into its socket and secure it with the standoff. Terminate the ground lug of the cable to the standoff and secure it with the provided screw.
- 6. If you are installing the second cable entry device, do so in accordance with the manufacturer's instructions.

**Note:** If installation of the cable entry device is only partially complete, Panametrics recommends tagging the device to ensure the safety of subsequent users.

- a. Remove the tab "Remove Before Installation".
- b. Thread the cable gland entry body into the remaining XMO2 port.
- c. Route the 3-wire RS232 cable and its ground lug through the cable gland.
- d. Fray the braided shield and spread evenly around the cone as shown in Figure 90 on page 71.
   Compress the ring to lock the shield.
- e. After terminating the shield as shown, assemble the gland pieces together and tighten the gland to secure the cable and the shield.

#### IMPORTANT:

The cable shield must be terminated in the cable gland as shown in *Figure 90* on *page 71*.

- 7. Unplug the TB2 connector by pulling it straight out of its socket, and loosen the terminal screws on the TB2connector.
- 8. Connect the RS232 serial port leads:
  - a. Insert the 3-wire cable RX (red) lead into pin TB2-1 and tighten the screw.
  - b. Insert the 3-wire cable TX (white) lead into pin TB2-2 and tighten the screw.
  - c. Insert the 3-wire cable GND (green) lead into pin TB2-3 and tighten the screw.
- 9. Carefully plug the TB2 connector back into its sockets. Terminate the ground lug to the nearest standoff.
- 10. Reinstall the cover on the XMO2.
- Connect the other ends of the cables to the 24 VDC power supply, the 4-20 mA input of the display device, and the serial port of the computer or terminal (see the instruction manuals for those devices for details).

# Index

| A                                    | CE Mark compliance                 |
|--------------------------------------|------------------------------------|
| Accessories, Optional37              | Changing the analog output range23 |
| Ambient temperature range            | Communications port, Setting Up64  |
| Analog output                        | Compensation                       |
| Calibration options14                | Background gas14                   |
| Changing the range23                 | Pressure14                         |
| Specifications                       | D                                  |
| Applications                         | Data Sheet, Calibration            |
| Blanketing gases in HC storage tanks |                                    |
| Formaldehyde reactor feed gases      | Date of publication                |
| _                                    | Dimensions                         |
| В                                    | Display                            |
| Background gas compensation          | Available options12                |
| Bridge circuit3                      | Wiring 12                          |
|                                      | Document numberiii                 |
| C                                    | Drawings, installation and wiring  |
| Cable                                | E                                  |
| Entry devices68                      |                                    |
| Specifications                       | Edit functions option              |
| Cables                               | Edit menu                          |
| Length5                              | EMC Directive68                    |
| Signal9                              | EMI Filter board69                 |
| Specifications9                      | Enhancing factory calibration      |
| Calibration                          | Environmental                      |
| Analog output options14              | Specifications                     |
| Data sheet                           | Environmental compliancev          |
| Enhancing16                          | F                                  |
| Factory range14                      | Factory calibration                |
| Frequency16                          | Enhancing                          |
| Gases16                              | -                                  |
| Offset18                             | Range                              |
| One-gas18                            | Filter Board, EMI69                |
| Pushbutton18                         | Flow rate                          |
| Required materials16                 | Offset gas                         |
| RS232 port, initial                  | Sample gas                         |
| Span gas, Pushbutton19               | Span gas                           |
| Switches                             | Zero gas                           |
| Two-gas, Pushbutton                  | Flow rate, Gas35                   |
| Zero gas, Pushbutton                 | Flow schematic                     |
| 20.0 9.0,1 40.124.00.1.10            |                                    |

Calibration data sheet......39

| G                          | R                                  |
|----------------------------|------------------------------------|
| Gas                        | Range                              |
| Flow rates35               | Changing23                         |
| Gases                      | Factory calibration                |
| Calibration16              | Ranges, Measurement35              |
| Offset16                   | Return policy                      |
| Span16                     | RS232 Port                         |
| Zero16                     | Configuringll                      |
| I.                         | Initial calibration                |
| ·                          | \$                                 |
| Information paragraphsv    | Safety                             |
| Installation               | Auxiliary equipmentv               |
| Drawings                   | General issuesv                    |
| Sample system              | Personal equipmentv                |
| Transmitter                | Sample gas                         |
| M                          | Flow rate13                        |
| Materials for calibration  | Initiating flow13                  |
| Measurement ranges         | Sample system                      |
| Menus, Edit                | Description5                       |
| Meter Settings, Changing66 | Installation6                      |
|                            | Signal connections                 |
| 0                          | CE Wiring70                        |
| Offset calibration         | Span gas                           |
| One-gas calibration18      | Calibration, Pushbutton            |
| Operating temperature36    | Specifications                     |
| Ordering information       | Environmental36                    |
| P                          | Switches                           |
|                            | Calibration                        |
| PanaView, Applications of  | Т                                  |
| Power supply               |                                    |
| Description                | Terminal block TB1                 |
| Wiring                     | Theory of operation                |
| Powering Up                |                                    |
| Pressure compensation      | TMO2D display5 Two-gas calibration |
| Pushbutton calibration     | Pushbutton                         |
| i domoditori odilordiori   | ruanibuttuii                       |

#### W

| W  | arranty76               |
|----|-------------------------|
| W  | EEE directivev          |
| W  | eight                   |
| W  | iring                   |
|    | CE Mark compliance      |
|    | CE Signal connections70 |
|    | Display                 |
|    | Drawings                |
|    | Power supply            |
|    | Signal connections11    |
|    | Terminal block TB19     |
| X  |                         |
| X۱ | 102                     |
|    | Accessories             |
|    | Cable9                  |
|    | Installation6           |
|    | Ordering information    |
|    | Overview                |
|    | Powering Up             |
|    | System components4      |
|    | Theory of operation     |
|    | Transmitter features4   |
| Z  |                         |
| Ze | ero gas                 |
|    | Pushbutton calibration  |

# Warranty

Each instrument manufactured by Panametrics Sensing is warranted to be free from defects in material and workmanship. Liability under this warranty is limited to restoring the instrument to normal operation or replacing the instrument, at the sole discretion of Panametrics Sensing. Fuses and batteries are specifically excluded from any liability. This warranty is effective from the date of delivery to the original purchaser. If Panametrics Sensing determines that the equipment was defective, the warranty period is:

- · one year from delivery for electronic or mechanical failures
- · one year from delivery for sensor shelf life

If Panametrics Sensing determines that the equipment was damaged by misuse, improper installation, the use of unauthorized replacement parts, or operating conditions outside the guidelines specified by Panametrics Sensing, the repairs are not covered under this warranty.

The warranties set forth herein are exclusive and are in lieu of all other warranties whether statutory, express or implied (including warranties or merchantability and fitness for a particular purpose, and warranties arising from course of dealing or usage or trade).

# **Return policy**

If a Panametrics Sensing instrument malfunctions within the warranty period, the following procedure must be completed:

- Notify Panametrics Sensing, giving full details of the problem, and provide the model number and serial number of the
  instrument. If the nature of the problem indicates the need for factory service, Panametrics Sensing will issue a RETURN
  AUTHORIZATION NUMBER (RAN), and shipping instructions for the return of the instrument to a service center will be
  provided.
- 2. If Panametrics Sensing instructs you to send your instrument to a service center, it must be shipped prepaid to the authorized repair station indicated in the shipping instructions.
- 3. Upon receipt, Panametrics Sensing will evaluate the instrument to determine the cause of the malfunction.

Then, one of the following courses of action will then be taken:

- If the damage is covered under the terms of the warranty, the instrument will be repaired at no cost to the owner and returned.
- If Panametrics Sensing determines that the damage is not covered under the terms of the warranty, or if the warranty has expired, an estimate for the cost of the repairs at standard rates will be provided. Upon receipt of the owner's approval to proceed, the instrument will be repaired and returned.

[no content intended for this page]

# Panametrics measurement and control

### Certification and safety statements for the XMO2 oxygen analyzer

When installing this apparatus, the following requirements must be met:

- Field wiring shall be rated at least 10°C above 65°C.
- · Connecting cables shall be mounted securely and protected from mechanical damage, pulling and twisting.
- Cables entries are ¾" NPT.
- Cable glands of an approved flameproof design, ATEX + IECEx rated Ex d IIC are required. These must be installed according to the manufacturer's instructions. Where the cable glands are provided by Panametrics, the manufacturer's instructions, as supplied, to Panametrics, will be included in the documentation.
- Unused entries must be sealed using a certified, ATEX + IECEx rated Ex d IIX, threaded plug.
- Modifications to the flameproof enclosure are not permitted.
- · The apparatus should be de-energized before opening.
- Installation should comply with IEC/EN 60079-14.
- Equipment is of type flameproof "d" design and complies with: EN 60079-0:2012, EN 60079-1:2007, EN 60529:1991 +A1:2000, IEC 60079-0:2011, IEC 60079-1:2007, IEC 60529:2001.
- The product contains no exposed parts which produce surface temperature infrared, electromagnetic ionizing, or non-electrical dangers.
- The product must not be subjected to mechanical or thermal stresses in excess of those permitted in the certification documentation and the instruction manual.'
- The product cannot be repaired by the user; it must be replaced by an equivalent certified product. Repairs should only be carried out by the manufacturer or by an approved repairer.
- · Only trained, competent personnel may install, operate and maintain the equipment.
- · Replacement of Cells or Batteries is not permitted by the end user.
- The Battery is protected from Stray Voltage by the Microprocessor Supervisory Circuit (see image to right).
- The product is an electrical apparatus and must be installed in the hazardous area in accordance with the requirements of the EC Type Examination Certificate. The installation must be carried out in accordance with all the appropriate international, national and local standard codes and practices and site regulations for flameproof apparatus and in accordance with the instructions contained in the manual. Access to the circuitry must not be made during operation.

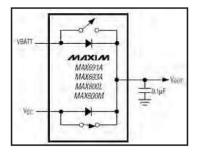

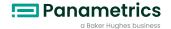

# Special conditions for safe use

Consult the manufacturer if dimensional information on the flaproof joints is necessary.

### **Markings**

Markings shall appear on the product as shown below:

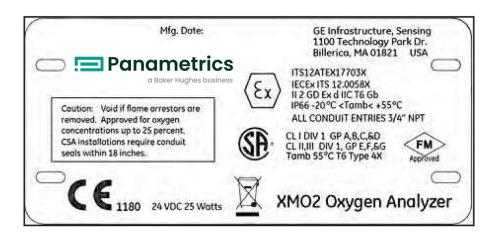

# **Customer support centers**

# **Americas**

#### U.S.A.

The Boston Center 1100 Technology Park Drive Billerica, MA 01821 U.S.A.

Tel: +1 800 833 9438 (toll-free)

Tel: +1 978 437 1000

E-mail: mstechsupport@bhge.com

# **Europe**

#### Ireland

Sensing House Shannon Free Zone East Shannon, County Clare Ireland Tel: +353 61 61470200 E-mail: mstechsupport@bhge.com

Panametrics, a Baker Hughes Business, provides solutions in the toughest applications and environments for moisture, oxygen, liquid and gas flow measurement. Experts in flare management, Panametrics technology also reduces flare emissions and optimizes performance.

With a reach that extends across the globe, Panametrics' critical measurement solutions and flare emissions management are enabling customers to drive efficiency and achieve carbon reduction targets across critical industries including: Oil and Gas; Energy; Healthcare; Water and Wastewater; Chemical Processing; Food and Beverage and many others.

Join the conversation and follow us on LinkedIn https://www.linkedin.com/company/panametricscompany

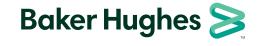